# **SAP NetWeaver** 用户指南

# **SAP NetWeaver** 用户指南

文档版本 01 发布日期 2022-12-23

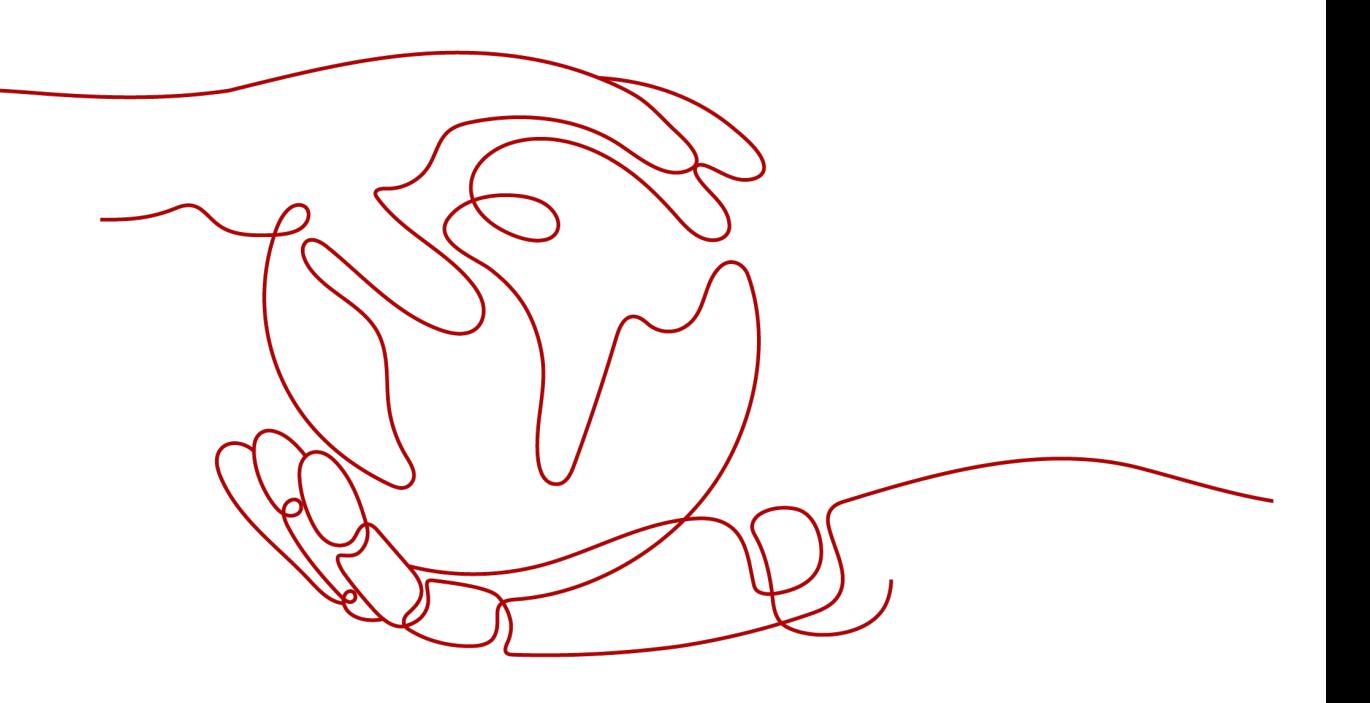

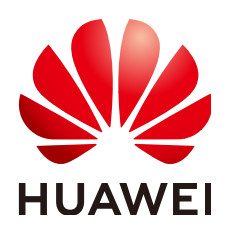

## 版权所有 **©** 华为云计算技术有限公司 **2022**。 保留一切权利。

非经本公司书面许可,任何单位和个人不得擅自摘抄、复制本文档内容的部分或全部,并不得以任何形式传 播。

## 商标声明

**SI** 和其他华为商标均为华为技术有限公司的商标。 本文档提及的其他所有商标或注册商标,由各自的所有人拥有。

## 注意

您购买的产品、服务或特性等应受华为云计算技术有限公司商业合同和条款的约束,本文档中描述的全部或部 分产品、服务或特性可能不在您的购买或使用范围之内。除非合同另有约定,华为云计算技术有限公司对本文 档内容不做任何明示或暗示的声明或保证。

由于产品版本升级或其他原因,本文档内容会不定期进行更新。除非另有约定,本文档仅作为使用指导,本文 档中的所有陈述、信息和建议不构成任何明示或暗示的担保。

## 华为云计算技术有限公司

地址: 贵州省贵安新区黔中大道交兴功路华为云数据中心 邮编:550029

网址: <https://www.huaweicloud.com/>

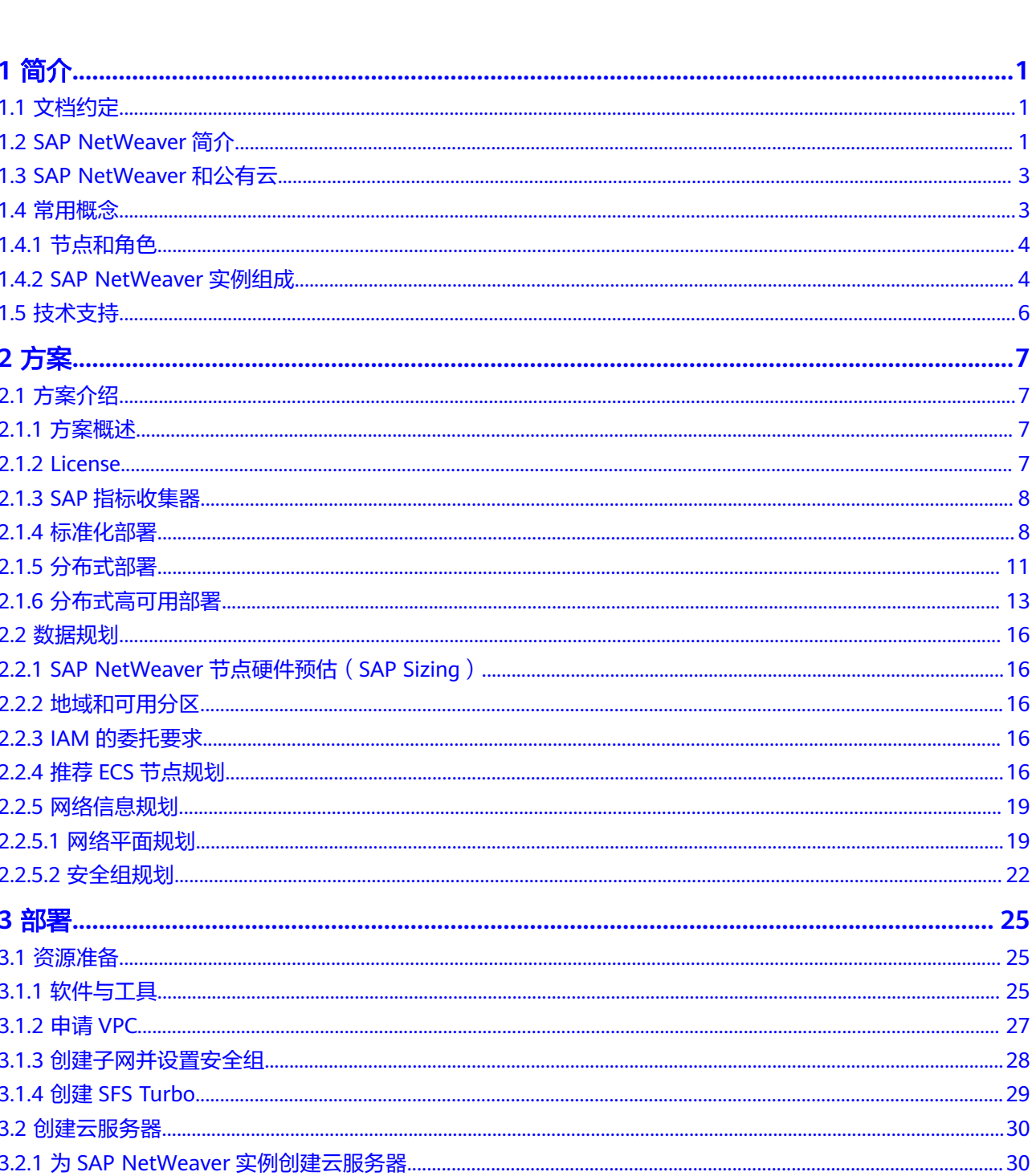

目录

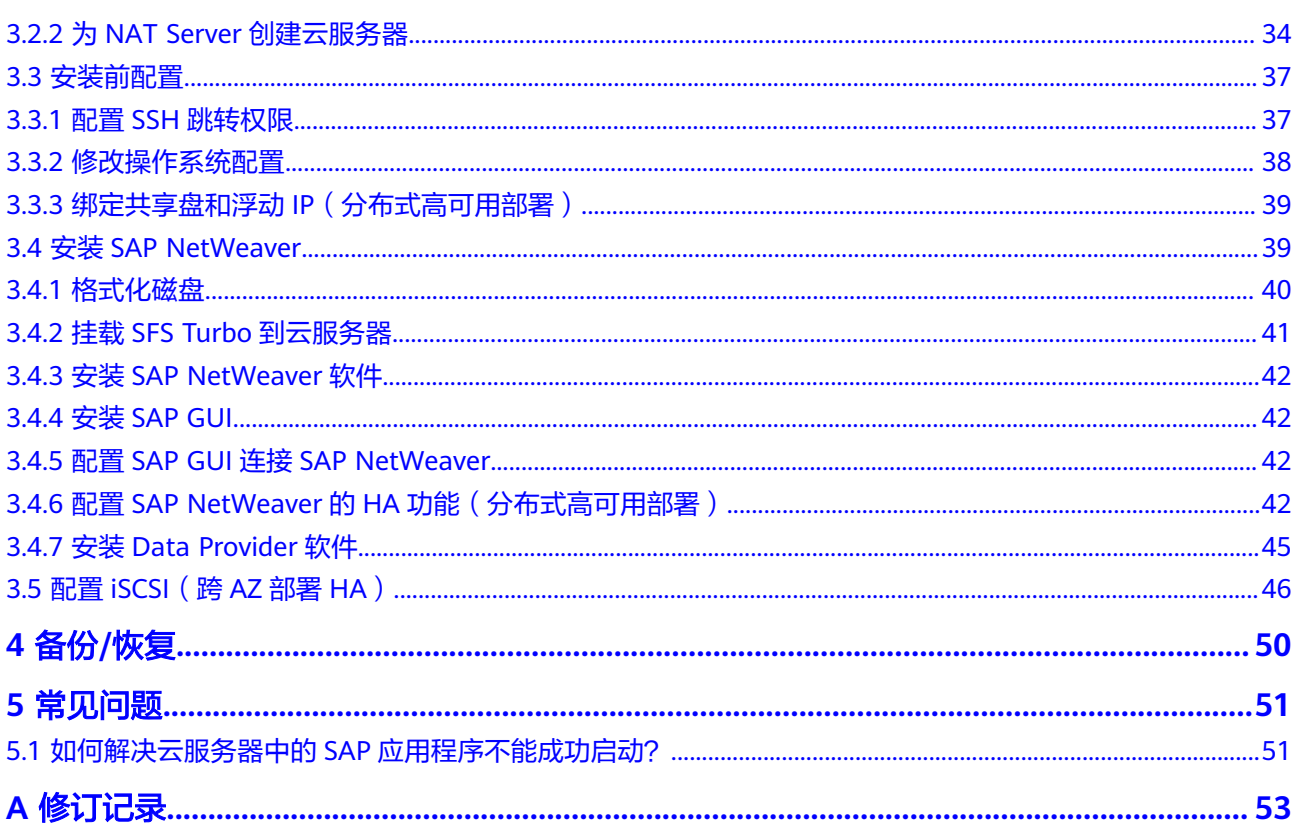

目录

# **1** 简介

- <span id="page-4-0"></span>1.1 文档约定
- 1.2 SAP NetWeaver简介
- [1.3 SAP NetWeaver](#page-6-0)和公有云
- 1.4 [常用概念](#page-6-0)
- 1.5 [技术支持](#page-9-0)

# **1.1** 文档约定

文档约定如下:

- 本文档仅用于指导租户在公有云平台上准备资源(云服务器、网络资源等)并进 行SAP NetWeaver的安装。
- 本文档不可替代SAP标准文档。在安装和使用SAP NetWeaver过程中,针对SAP NetWeaver软件自身的问题和疑问,请联系SAP公司技术支持人员解决。
- 本文档基于SUSE Linux编写,本文档中出现的安装部署方式仅供参考,具体请参 考SAP标准安装手册或根据实际Sizing及应用情况进行安装部署。
- 本文档默认为已安装SAP HANA数据库,且以SAP HANA作为后台数据库为例安 装SAP NetWeaver。
- SAP官方安装手册和相关内容请参见:
	- **[SAP Installation Guides](https://service.sap.com/instguides)**
	- **[SAP Notes](https://service.sap.com/notes)**
	- **[SAP Library](https://help.sap.com/saphelp_nw70ehp2/helpdata/en/d3/c0da3ccbb04d35b186041ba6ac301f/frameset.htm)**

# **1.2 SAP NetWeaver** 简介

## 什么是 **SAP NetWeaver**

SAP NetWeaver是基于专业标准的集成化应用平台,能够大幅度降低系统整合的复杂

- 性。其组件包括门户、应用服务器、商务智能解决方案以及系统整合和数据整合技
- 术,如<mark>图[1-1](#page-5-0)</mark>所示。

<span id="page-5-0"></span>SAP NetWeaver能够帮助企业跨越技术和机构组织的界限,实现人员、信息和业务流 程的集成。此外,SAP NetWeaver的设计实现了与IBM WebSphere (J2EE)的全面互操 作,并为客户提供了管理不同基础设施、降低复杂程度和削减总体拥有成本的灵活 性。

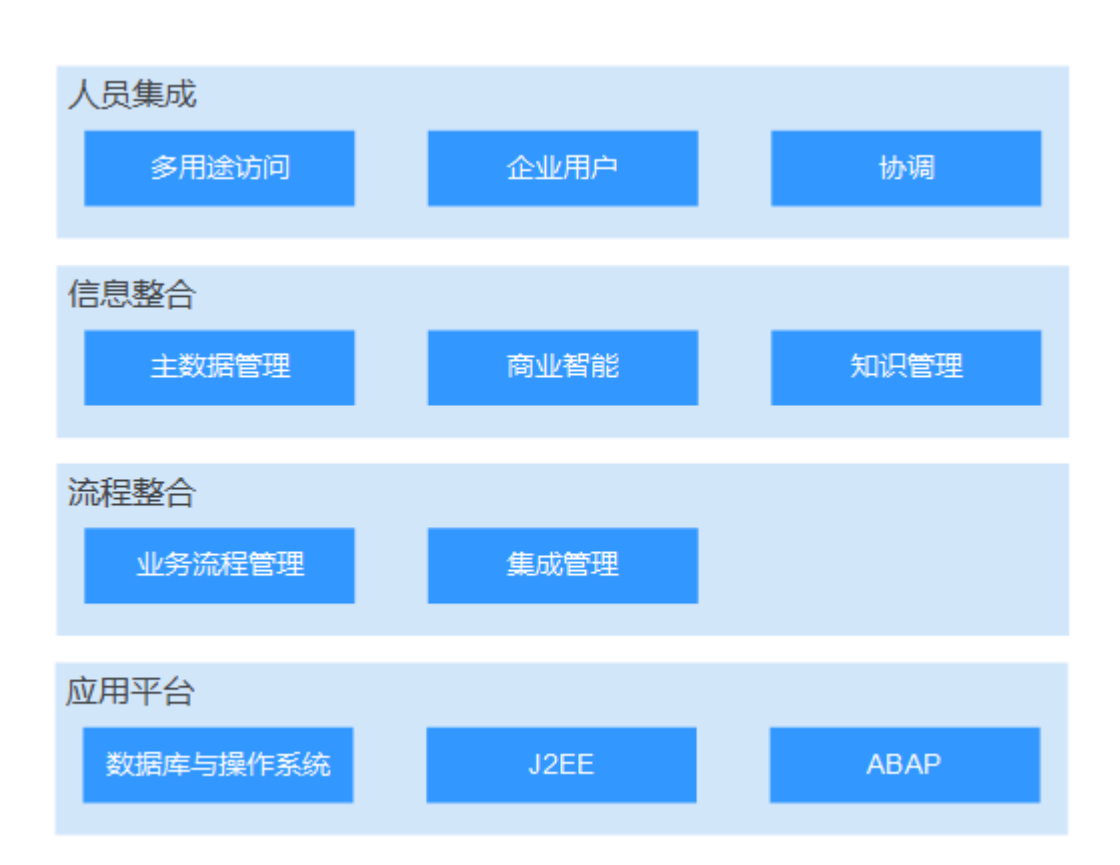

## 图 **1-1** SAP NetWeaver 组成

## **SAP NetWeaver** 的应用场景

SAP NetWeaver可以应用于多个场景:

● 人员集成

将现有的各形各色的管理系统、办公系统、文档系统等集中到企业的信息门户 内,实现企业IT系统的单一入口。

信息集成

将各种存放在数据库当中的管理信息,以及分散在集团内部不同地方的非结构化 信息(市场信息、报告等文档信息)集中起来,实现支持经营决策的信息仓库 (BI)和知识管理系统。

● 流程集成

SAP NetWeaver平台能够将分散在不同系统的业务处理连接起来,形成一个自动 化的流程。对于使用者来说,就好像是操作在一套系统上。

平台集成 SAP提供的是支持开放标准(如xml)的底层架构,可以实现灵活的互接。

## <span id="page-6-0"></span>基于 **SAP NetWeaver** 主要产品

- SAP ECC (Enterprise Central Component)
- SAP BW (Business Warehouse)
- SAP PI (Process Integration)
- SAP EP (Enterprise Portal)

# **1.3 SAP NetWeaver** 和公有云

## 公有云上部署 **SAP NetWeaver** 的优势

公有云上部署SAP NetWeaver, 则能充分利用云服务的以下优势:

- 降低购买成本:租户可以按需购买所需要的DEV、TST和TRN等场景下的SAP NetWeaver环境,仅在使用时才收费,大大降低采购成本。
- 提高部署效率:通过云服务,将部署时间从几天下降到几小时内,大大节约了时 间和人力。
- 扩展方便:在公有云中,可以灵活扩容单节点,也可以从单节点扩展到集群,并 且可以扩展到很大规模。
- 使用灵活:在SAP NetWeaver需要被多个业务系统的DEV、TST和TRN等场景下分 时使用时,可以按需购买不同部署形态的SAP NetWeaver系统。

## **SAP NetWeaver** 与公有云服务的关系

● 弹性云服务器(**ECS**)

SAP NetWeaver实例和NAT均部署在ECS云服务器上。

● 云硬盘(**EVS**)

SAP NetWeaver系统中场使用的云服务器,均绑定了云硬盘。

● 虚拟私有云(**VPC**)

SAP NetWeaver系统中所涉及到的云服务器,都位于同一个VPC中,并且需要使 用VPC中的子网和安全组的相关网络安全隔离。

● 镜像(**IMS**)

在创建SAP NetWeaver实例云服务器时,需要使用符合要求的公有镜像,例如 "SUSE Linux Enterprise Server (SLES) 12 SP1 for SAP"。

● 云硬盘备份服务(**VBS**)

云硬盘备份服务(Volume Backup Service)可为云硬盘创建备份,利用备份数据 回滚云硬盘,以最大限度保证用户数据正确性和安全性,确保您的云硬盘安全。

● 弹性文件服务(**SFS**)

弹性文件服务 ( Scalable File Service,SFS ) 提供按需扩展的高性能文件存储,可 供云上多个弹性云服务器 (Elastic Cloud Server, ECS) 共享访问。

# **1.4** 常用概念

## <span id="page-7-0"></span>**1.4.1** 节点和角色

## **SAP NetWeaver** 实例

SAP NetWeaver系统是由一个或多个SAP NetWeaver实例组成的, SAP NetWeaver实 例是构成SAP NetWeaver系统的逻辑单元。

## **SAP GUI**

SAP GUI提供从客户端访问SAP NetWeaver应用服务器的能力, 即作为Client的能力。 包括信息有:通用系统信息(如软件版本)、 系统管理能力、 重要系统资源统计视图 等。

## **NAT Server**

提供SSH访问跳转的功能。用户对SAP NetWeaver实例节点的SSH访问需要通过NAT服 务器跳转。

#### **SFS**

弹性文件服务(Scalable File Service)提供文件共享功能,支持SFS和SFS Turbo两种 方式。在分布式部署SAP NetWeaver时需使用SFS Turbo,您需创建SFS Turbo并挂载 给SAP NetWeaver实例节点。规格请参考**2.2.4** 推荐**ECS**[节点规划](#page-19-0)。

## **SAP NetWeaver** 用途

SAP NetWeaver存在多种部署场景,根据应用场景不同,可将系统安装成为DEV、 QAS、PRD、TST和POC等类别,根据系统类别不同,需要在安装前选择适当的部署方 式,如POC/TST系统就可以采用绑定EIP的访问方式,而PRD系统则建议使用较高安全 级别的VPN方式访问,同时考虑分布式HA的部署方案,请参见**2.1** [方案介绍](#page-10-0)。

## **1.4.2 SAP NetWeaver** 实例组成

SAP NetWeaver系统有不同的部署方式,但无论何种部署方式, SAP NetWeaver均由 Instance(实例)组成,主要Instance如下:

对话实例 (Dialog Instance)

对话实例是可选的,并且可以被分布式安装在独立的hosts上以保证对话进程的高 可用,对话进程DI包括:

- 调度程序Dispatcher
- 工作进程Work Processes (dialog, batch, spool or update)
- 网关Gateway
- 网络通信管理Internet Communication Manager (ICM)
- 网络图形化服务Internet Graphics Service (IGS)

集群场景下可以添加DI,当集群添加DI后,Central instance会更新进入集群的DI 的信息(这里包括使用类型,如EP或PI)。集群需要一个Load Balancing方案, 如SAP Web Dispatcher。各组件功能介绍请参考表**[1-1](#page-8-0)**。

<span id="page-8-0"></span>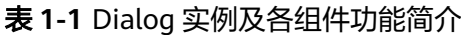

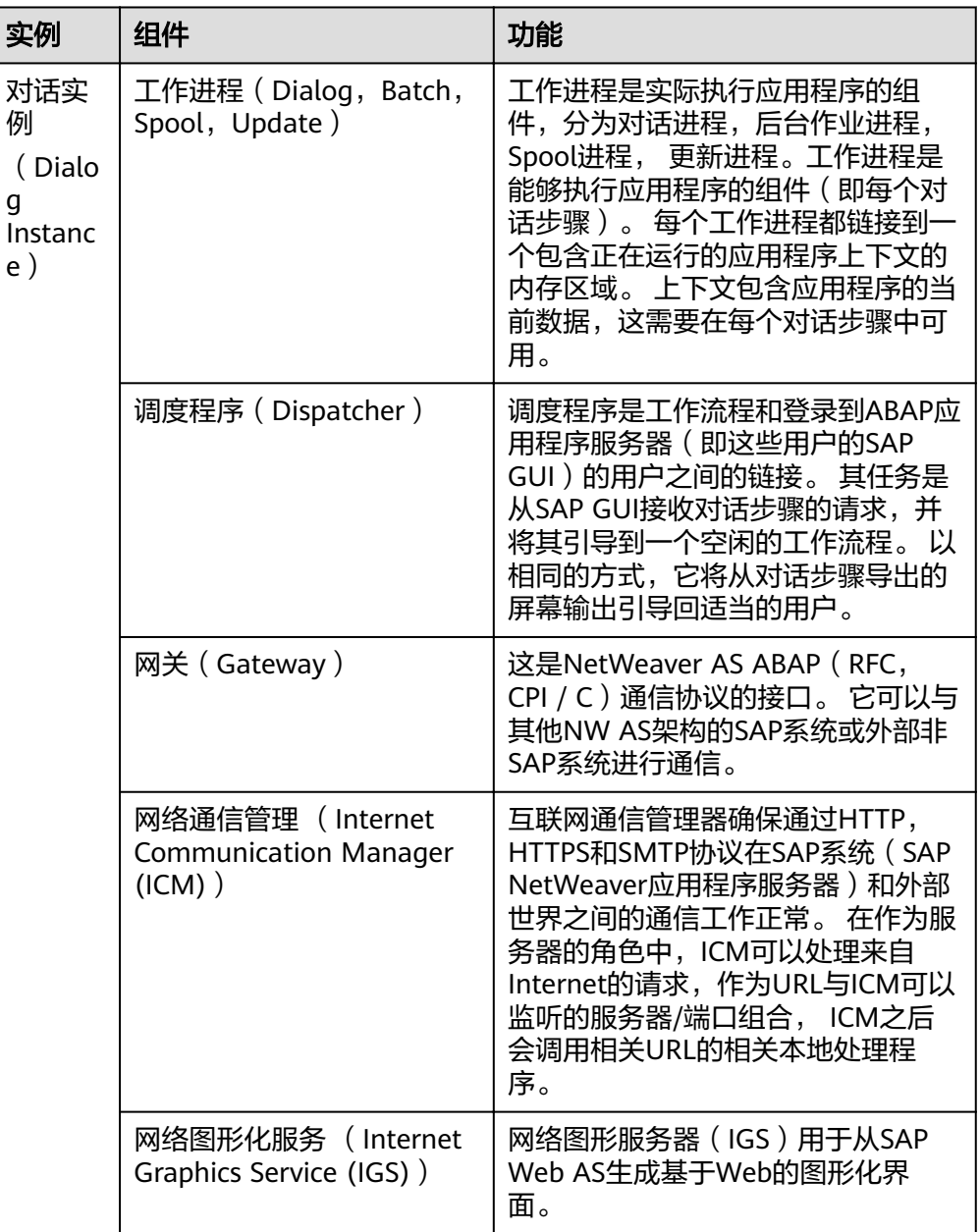

● 核心服务实例(ASCS Instance)

核心服务实例包括队列服务和消息服务,在一个SAP NetWeaver系统中只包括一 个核心服务实例,所以在生产系统(PRD)需要将该实例做成无单点故障高可用 实例(SPoF),如需保证高可用,则需要安装ERS实例。

– 消息服务(Message Server)

消息服务是用来在对话实例之间沟通的工具,并且把信息提供给Dispatcher 用来Load Balancing。

– 队列服务(Enqueue Server)

队列服务中包含一个锁表(Lock Table),在这个表中有被Java Server Process设置的数据库锁及基础锁表信息,队列服务还可以用来在Java集群中 同步数据。在AS ABAP用例中,队列服务处理数据对象(data objects)的锁,

## <span id="page-9-0"></span>– ERS实例(ERS Instance)

队列复制服务 (ERS instance) 是为了保证ASCS实例的高可用High Availability单点故障,并保护ASCS上的Message server和Enqueue server。 各服务功能介绍请参考表**1-2**。

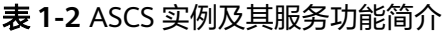

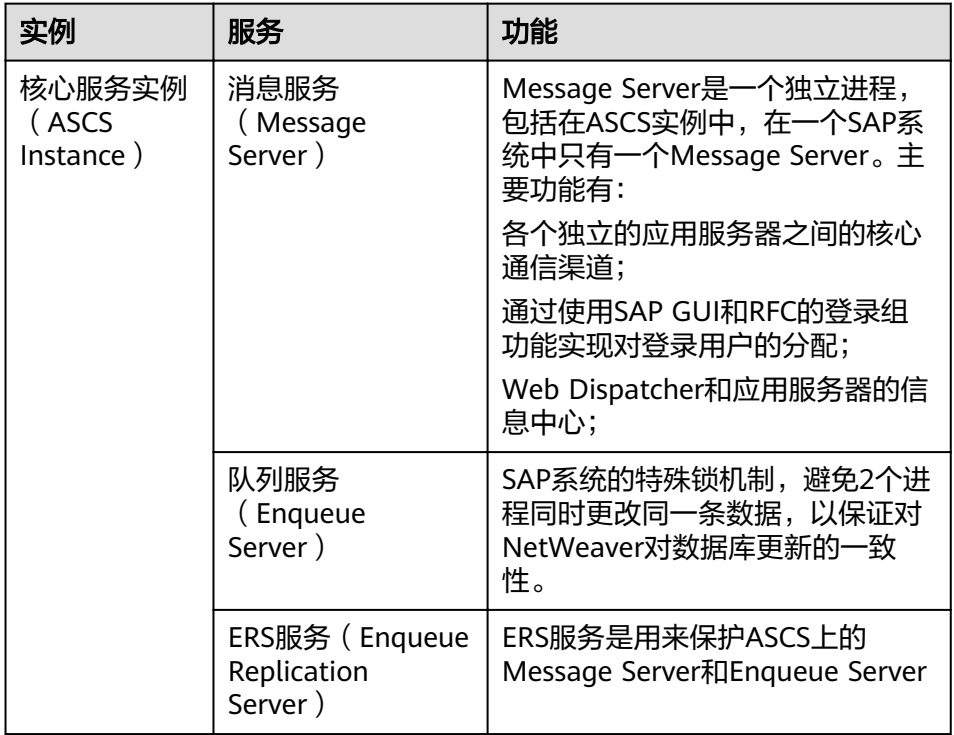

● 网络调度程序 (Web Dispatcher)

SAP Web dispatcher是互联网和SAP之间的桥梁,通常位于DMZ区域,所有HTTP request都经过Web Dispatcher以保证安全连接并分发给位于内网的多台SAP NetWeaver应用服务器进行处理。

● 数据库实例(DB Instance) 是SAP系统上的强制安装组件,用来在数据库中为SAP系统创建自己的ABAP Schema。

其他相关软件包括: SAP Host Agent、SWPM、 SAPCAR等。

# **1.5** 技术支持

在使用华为云的过程中,出现任何问题均可联系售后技术支持团队:**[https://](https://www.huaweicloud.com/intl/zh-cn/service/help-tools.html) [www.huaweicloud.com/intl/zh-cn/service/help-tools.html](https://www.huaweicloud.com/intl/zh-cn/service/help-tools.html)**

# **2** 方案

<span id="page-10-0"></span>2.1 方案介绍 2.2 [数据规划](#page-19-0)

# **2.1** 方案介绍

## **2.1.1** 方案概述

SAP NetWeaver部署通常包含如下系统:

- PRD (Production): 生产环境系统。SAP应用正式在生产环境上使用。
- QAS (Quality Assure): 质量保证系统。对SAP应用的功能、性能、可靠性等进 行充分验证。
- DEV (Development): 开发系统。开发人员在应用软件开发期间, 将SAP NetWeaver应用软件与SAP HANA进行配合调试,并不断修改和优化应用软件。
- TRN (Training): 培训演示系统, 用户部署SAP应用后, 用于培训或演示。
- TST (Test): 测试系统。完成应用软件开发后, 测试人员将应用软件与SAP产品 配合进行测试,验证应用软件的功能。
- POC (Proof of Concept): 验证系统。在较短的时间内做出一个原型演示,用以验 证该应用软件的功能以及适用性,用来判断是否需要上线该SAP产品。

## 说明

通常建议DEV/QAS/PRD都使用VPN的连接方式, PRD系统使用分布式HA的部署方式。

在公有云上规划和使用SAP NetWeaver AS ABAP/Java之前,需要已了解全部相关的 SAP Notes。

本文档主要介绍同AZ内SAP NetWeaver的部署。

## **2.1.2 License**

SAP NetWeaver采用BYOL (Bring Your Own License)模式进行授权,用户需要自行 登录SAP公司的[技术支持网站申](https://support.sap.com/home.html)请License。

除了申请License外,用户还需要购买公有云相关的ECS、EVS、VPC、IMS、SFS和VBS 等资源。

## <span id="page-11-0"></span>**2.1.3 SAP** 指标收集器

Data Provider是华为云上的SAP指标收集器,在整个生命周期中,每台安装SAP NetWeaver实例的云服务器都应安装Data Provider。Data Provider的安装配置请参考 《**[Data Provider for SAP](https://support.huaweicloud.com/intl/zh-cn/dpug-sap/sap_01_0001.html)**用户指南》。

## **2.1.4** 标准化部署

SAP NetWeaver标准化部署根据数据库部署方式不同分为:标准化分布部署和标准化 一体部署,如图**2-1**和图**2-2**所示。

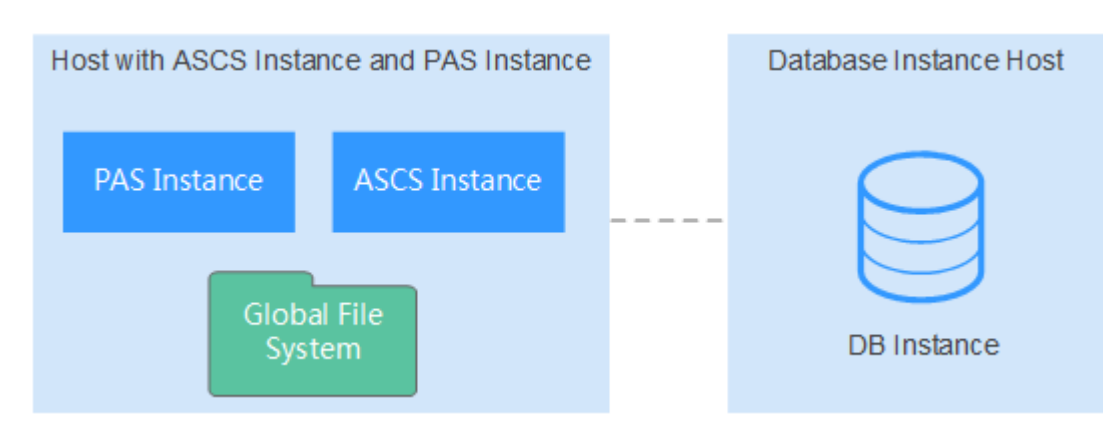

## 图 **2-1** SAP NetWeaver 标准化分布部署

## 图 **2-2** SAP NetWeaver 标准化一体部署

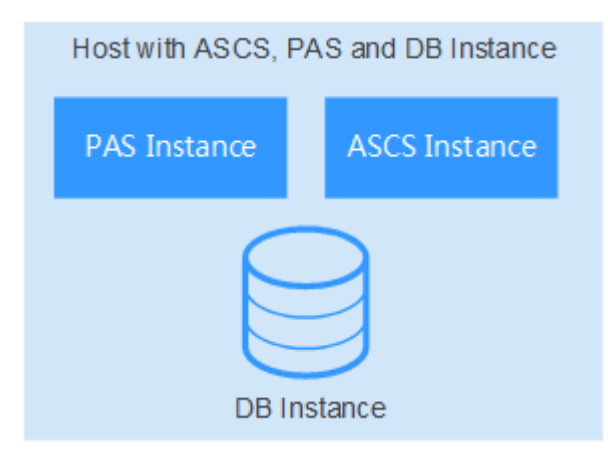

标准化场景下,所有主要的实例 (除了SAP HANA DB)都运行在一个单独的云服务器 上,适用于除PRD以外场景,主要包括以下实例:

- ABAP Central Services instance (ASCS实例)
- SAP HANA database instance (DB实例)
- Primary application server instance (PAS实例)

目前华为云支持两种接入方式,分别是通过NAT服务器访问(绑定EIP方式)和通过 VPN访问。

## ● 通过NAT服务器访问方式的标准部署方案如图**2-3**所示。

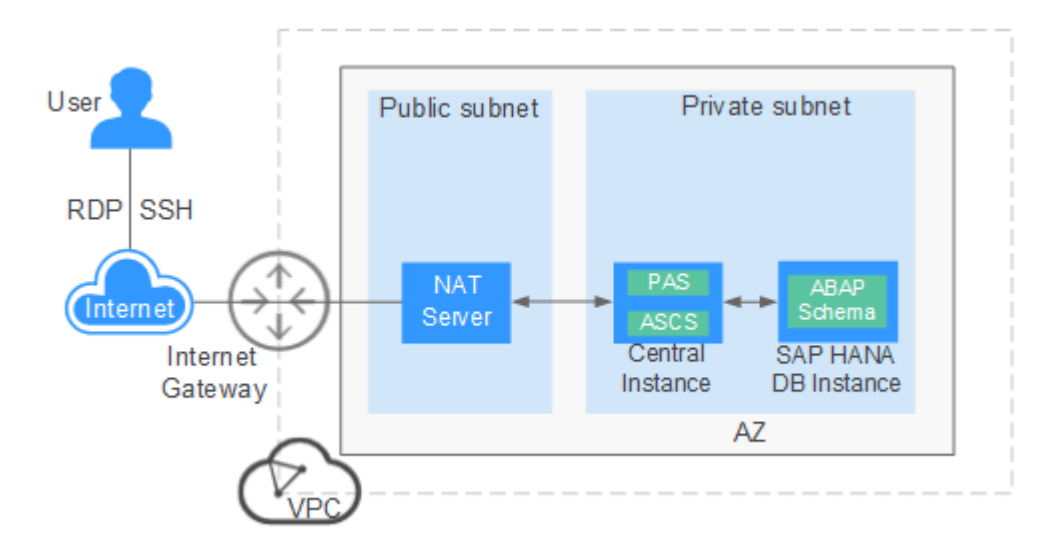

## 图 **2-3** 通过 NAT 服务器访问 SAP NetWeaver 服务器

说明如下:

- VPC网络:为了保证网络的安全,SAP NetWeaver系统中所有云服务器都在一个 VPC网络内, SAP NetWeaver实例云服务器应属于私有子网区, NAT云服务器属 于公有子网区。
- 用户通过RDP或SSH登录绑定EIP的NAT云服务器,在NAT云服务器上使用SAP GUI访问SAP NetWeaver实例云服务器:
	- 公网子网区:
		- NAT (Network Address Translation)云服务器: 用户对SAP NetWeaver实例云服务器的SSH访问需要通过NAT云服务器跳转。
		- SAP GUI安装在NAT云服务器上,客户通过SAP GUI访问位于私网子网区 的SAP NetWeaver实例云服务器。
	- 私网子网区:
		- Central Instance云服务器, 用于部署ASCS实例和PAS实例。
		- SAP HANA DB Instance云服务器。用于部署SAP HANA数据库。
- 通过VPN访问方式的标准部署方案如图**[2-4](#page-13-0)**所示。

## 图 **2-4** 通过 VPN 访问 SAP NetWeaver 服务器

<span id="page-13-0"></span>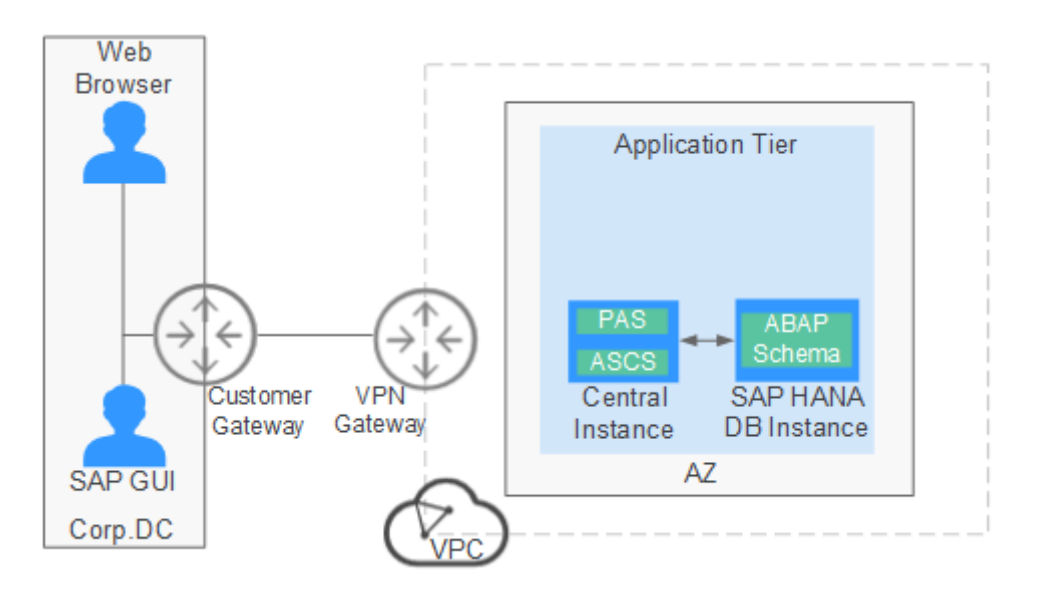

## 说明如下:

- VPC网络: 为了保证网络的安全, SAP NetWeaver系统中所有云服务器都在一个 VPC网络内。
- 用户使用SAP GUI或Web Browser通过VPN直接访问SAP NetWeaver实例云服务 器:
	- 用户或技术支持人员实施VPN组网建设。
	- 用户在公司内部网络,通过VPN直接访问SAP应用云服务器。

标准化部署的文件系统规划参考样例如表**2-1**所示。

表 **2-1** 标准化部署文件系统规划样例

| 挂载点      | 文件系统类型 | 说明                           |
|----------|--------|------------------------------|
| /usr/sap | ext3   | 本地,大小请参考 <b>2.2 数</b><br>据规划 |
| /sapmnt  | ext3   | 本地,大小请参考 <b>2.2 数</b><br>据规划 |

请根据实际情况进行部署方式选择,推荐应用场景如表**2-2**所示:

## 表 **2-2** 部署方式与部署场景的对照关系

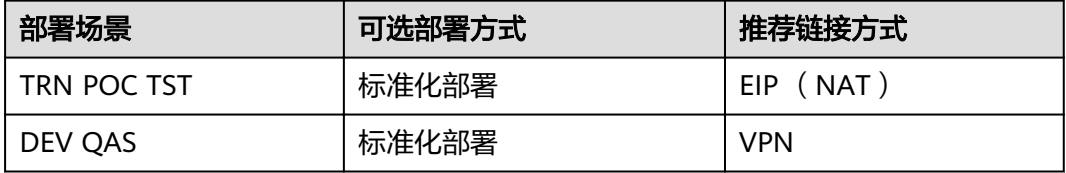

## 说明

这里NAT服务器只是跳转服务器,并不是真正的NAT (Network Address Translation)服务 器。

## <span id="page-14-0"></span>**2.1.5** 分布式部署

SAP NetWeaver分布式部署如图**2-5**所示。

## 图 **2-5** SAP NetWeaver 分布式部署

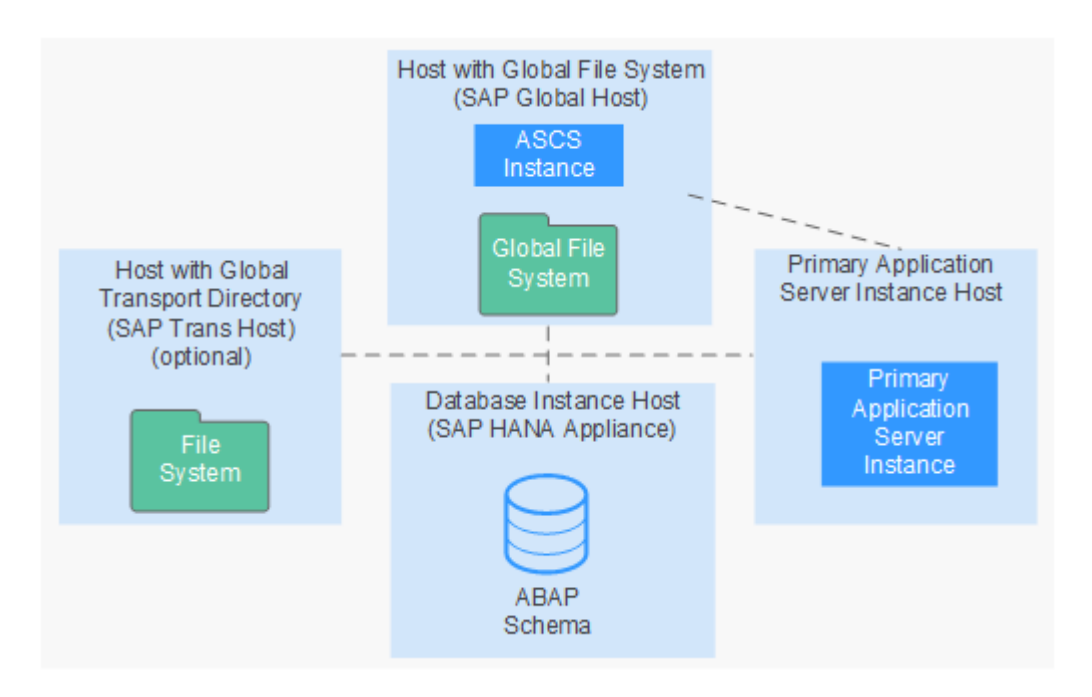

该部署方式是由多个SAP实例组成,一个SAP实例是一组同时开始和结束的进程。在分 布式系统中,所有实例都运行在独立的云服务器上,主要包括以下实例:

- ABAP Central Services instance (ASCS实例)
- SAP HANA database instance (DB实例)
- Primary application server instance (PAS实例)

公有云上推荐的分布式部署方案如图**[2-6](#page-15-0)**所示。

#### Web **Browser Application Tier** SAP ASCS HANA DB Primary Server h **SFS Turbo SAP** Application Customer **VPN** Servers Gateway Gateway AZ **SAP GUI** Corp.DC /PC

<span id="page-15-0"></span>图 **2-6** 推荐的 SAP NetWeaver 分布式部署方式

各部分的组成说明与**2.1.4** [标准化部署一](#page-11-0)致,主要差别在于ASCS Instance与PAS实例分 开部署,位于不同的云服务器上。同时申请多个云服务器作为Application Server服务 器,由Web Dispatcher统一进行调配, SFS Turbo提供文件共享功能,Global共享给 所有SAP NetWeaver实例云服务器, Trans文件挂载给SAP Application Servers云服务 器。

文件系统规划参考样例如表**2-3**所示。

| 挂载点                  | 文件系统类型   | 说明                                                                         |
|----------------------|----------|----------------------------------------------------------------------------|
| /usr/sap             | $ext{3}$ | 本地,大小请参考 <b>2.2 数</b><br>据规划                                               |
| /sapmnt/ <sid></sid> | $ext{3}$ | SFS Turbo提供共享存储,<br>大小请参考2.2 数据规<br>划。需要挂载SAP<br>NetWeaver所有节点。            |
| /usr/sap/trans       | ext3     | SFS Turbo提供共享存储,<br>大小请参考2.2 数据规<br><b>划</b> 。需要挂载给<br>Application Server. |

表 **2-3** 分布式部署文件系统规划样例

请根据实际情况进行部署方式选择,推荐应用场景如表**2-4**所示:

表 **2-4** 部署方式与部署场景的对照关系

| <b> 部署场景</b> | 可选部署方式 | 推荐链接方式     |
|--------------|--------|------------|
| OAS PRD      | 分布式部署  | <b>VPN</b> |

## <span id="page-16-0"></span>**2.1.6** 分布式高可用部署

SAP NetWeaver分布式HA部署如图**2-7**所示

## 图 **2-7** SAP NetWeaver 分布式 HA 部署

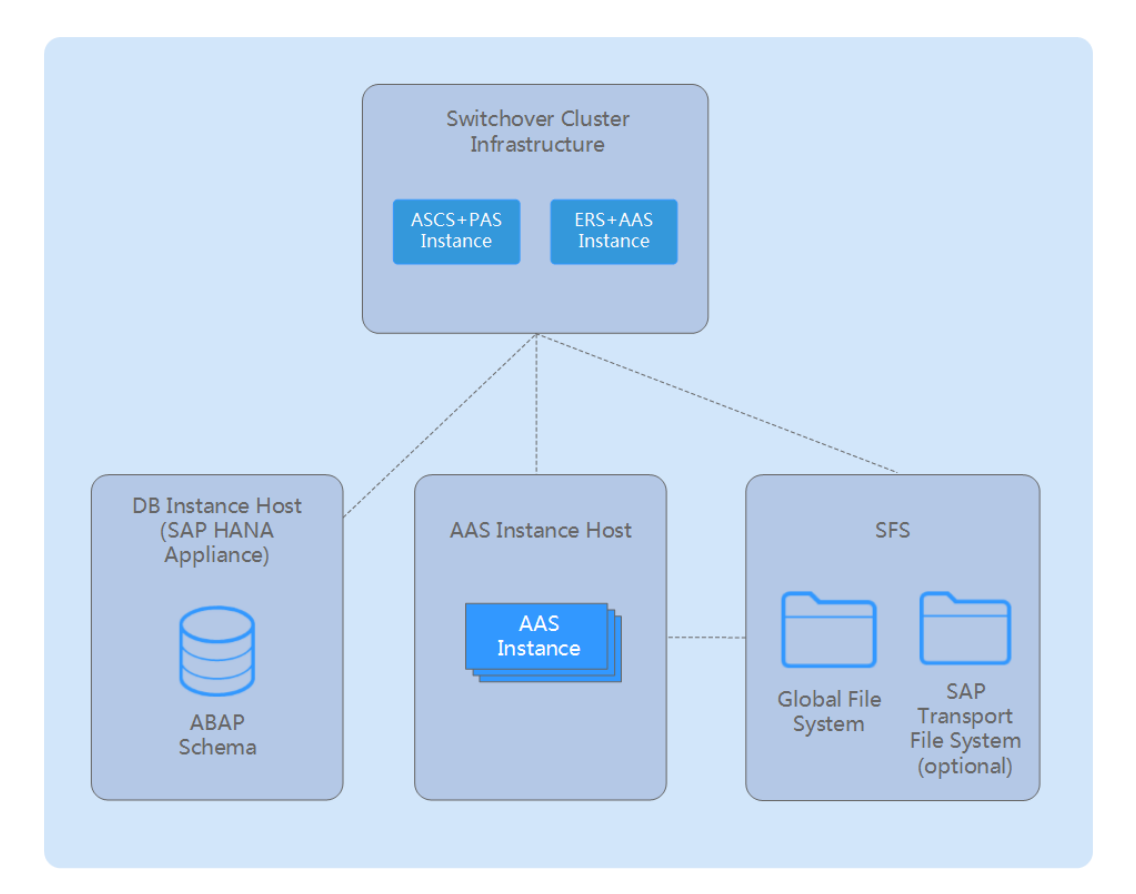

该部署方式是由多个SAP实例组成,一个SAP实例是一组同时开始和结束的进程。在分 布式HA系统中,所有实例都运行在独立的云服务器上,主要包括以下实例:

- ASCS Instance (ASCS实例)
- Enqueue Replication Server Instance (ERS实例)
- Database Instance (DB实例)
- Primary Application Server Instance (PAS实例)
- Additional Application Server Instance (AAS实例)

各SAP NetWeaver组件特性对照如表**[2-5](#page-17-0)**所示。

## <span id="page-17-0"></span>表 **2-5** SAP NetWeaver 各组件特性

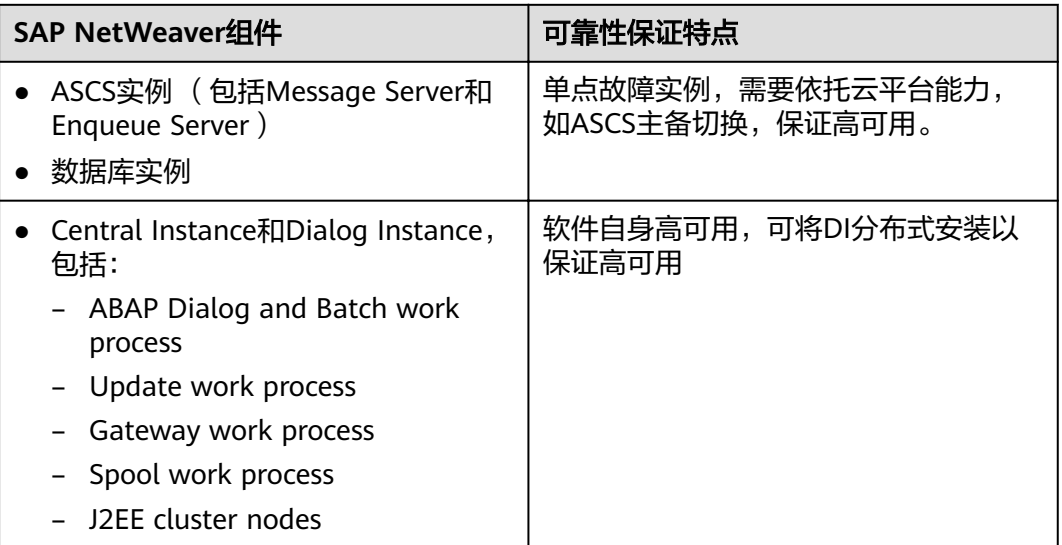

客户可针对自身情况安装部署,并结合SAP NetWeaver各个组件自身的特性,制定相 应的方案以保证高可用。如ASCS实例(消息服务和队列)是单点故障,需要依据平台 能力去保证高可用,数据库也是单点故障,需要做主备切换以保证高可用。核心实例 以及对话实例 (包括ABAP Dialog, Batch work process等) 本身就是高可用的, 可以 通过安装部署多台Central Instance、Dialog Instance服务器以保证高可用。

公有云上推荐的分布式HA部署方案如图**2-8**所示。

图 **2-8** 推荐的 SAP NetWeaver 分布式 HA 部署

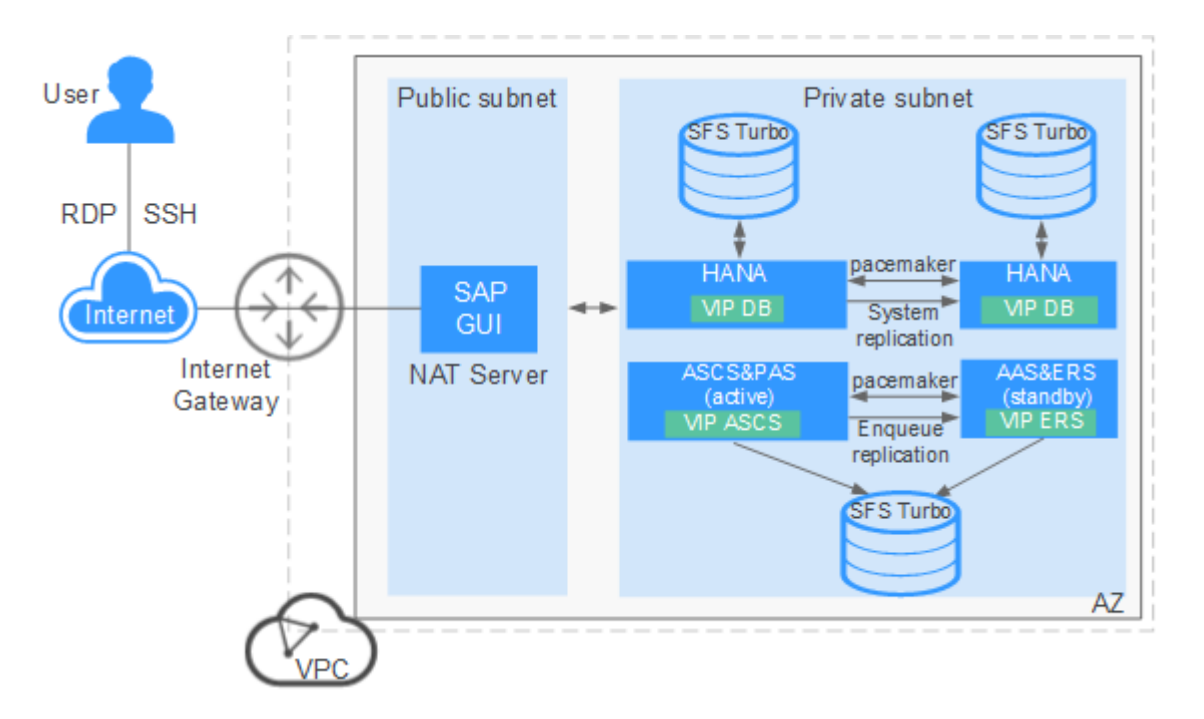

上述针对SAP NetWeaver高可用方案样例,用户可针对自身情况安装部署。

- ASCS实例(包括消息服务和队列服务)是一个单点故障系统,需要依据云平台能 力去保证无单点故障。在创建ASCS云服务器时,需要创建两台,并挂载一块共享 盘。主节点安装ASCS实例,备节点安装ERS实例,且后续需要对这两台云服务器 进行时间同步配置、格式化磁盘。
- SAP HANA数据库主备部署,同时分别部署PAS实例和AAS实例。SAP HANA的安 装部署请参考《SAP HANA用户指南》。
- 使用SFS Turbo实现文件共享功能。也可使用NFS实现文件共享。
- 使用安全组与弹性网卡去保护SAP NetWeaver核心实例、核心服务实例和数据库 实例,以避免通信错误并隔离Failed资源。
- ASCS主备节点文件系统规划参考样例如表**2-6**和表**2-7**所示。

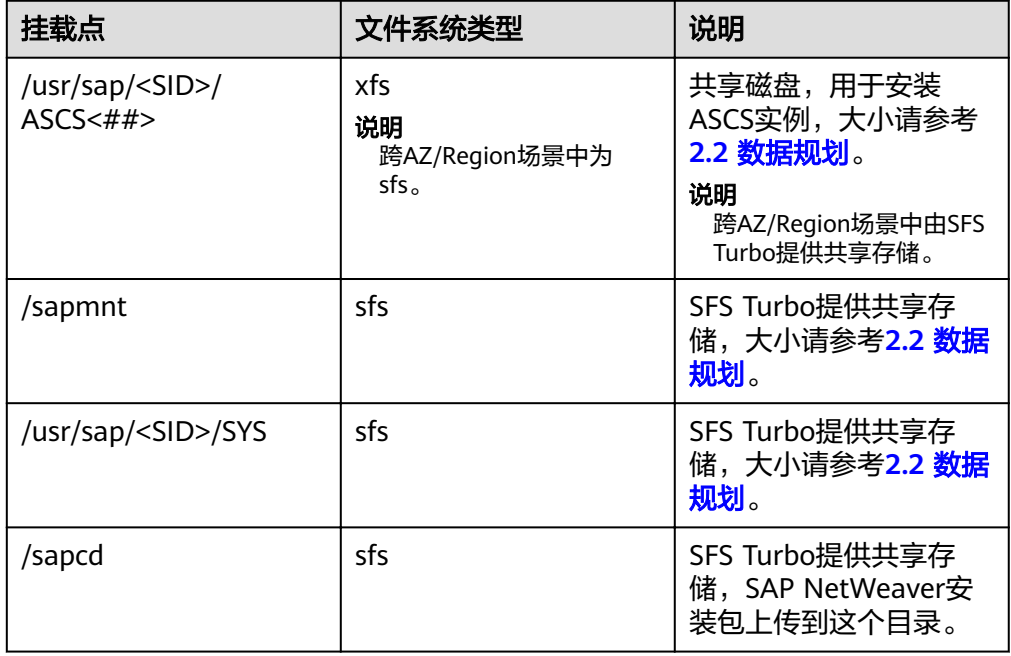

表 **2-6** ASCS 主节点文件系统规划样例

## 表 **2-7** ASCS 备节点文件系统规划样例

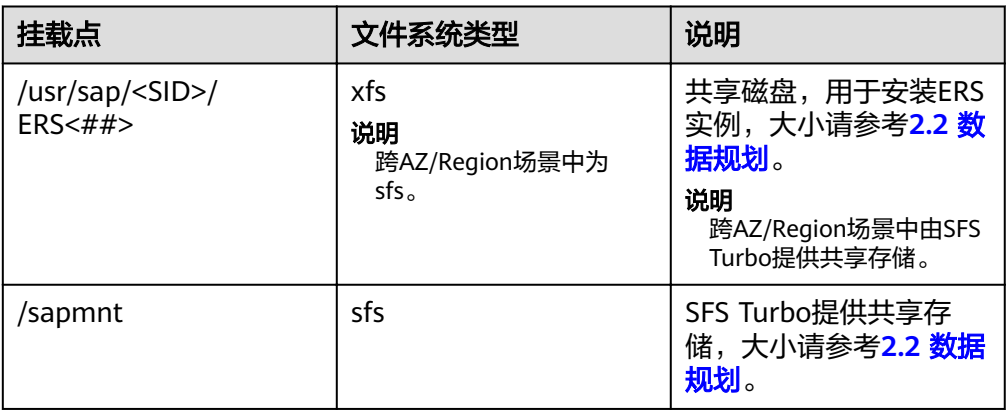

<span id="page-19-0"></span>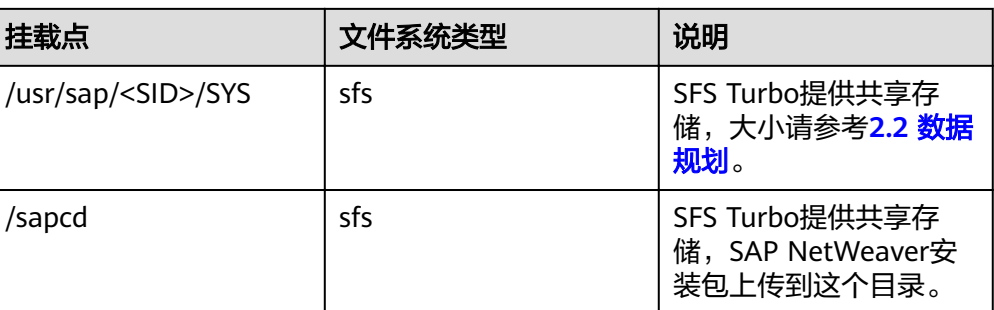

● 请根据实际情况进行部署方式选择,推荐应用场景如表**2-8**所示:

表 **2-8** 部署方式与部署场景的对照关系

| 部署场景       | 可选部署方式  | 推荐链接方式          |
|------------|---------|-----------------|
| <b>PRD</b> | 为布式HA部署 | NA <sub>1</sub> |

## **2.2** 数据规划

## **2.2.1 SAP NetWeaver** 节点硬件预估(**SAP Sizing**)

在申请SAP NetWeaver ECS之前,请参考SAP标准Sizing方法进行SAPS值评估,并根 据Sizing结果申请云端ECS服务器资源,详细信息请参考**[SAP Quick Sizer](http://service.sap.com/sizing)**。

SAP NetWeaver各组件最低硬盘空间、RAM,以及软件的最低需求请参考SAP note: **[1953429](https://launchpad.support.sap.com/#/notes/1953429)** & **[SAP Installation Guides](http://service.sap.com/instguides)**。

## **2.2.2** 地域和可用分区

选择对应地域和可用分区的云服务器安装SAP NetWeaver实例。

## **2.2.3 IAM** 的委托要求

为保证SAP指标收集器的运行正常,需要为安装SAP NetWeaver实例云服务器创建委 托,并将该委托绑定给云服务器。

- 创建委托和安装Data Provider的过程,请参见《**[Data Provider for SAP](https://support.huaweicloud.com/intl/zh-cn/dpug-sap/sap_01_0001.html)**用户指 [南》。](https://support.huaweicloud.com/intl/zh-cn/dpug-sap/sap_01_0001.html)
- 在创建云服务器时,需要指定该云服务器的委托,请参见本文档中**[3.2.1](#page-33-0)** 为**SAP NetWeaver**[实例创建云服务器的](#page-33-0)相关描述。

## **2.2.4** 推荐 **ECS** 节点规划

本章节介绍ECS节点规划,包括SAP NetWeaver实例节点和NAT Server(SAP GUI)节 点。

说明

Flavor名称仅为示例,节点规划大小均为推荐示例,请根据实际SAP Sizing结果进行规划部署。

## <span id="page-20-0"></span>表 **2-9** SAP NetWeaver 实例节点支持的规格

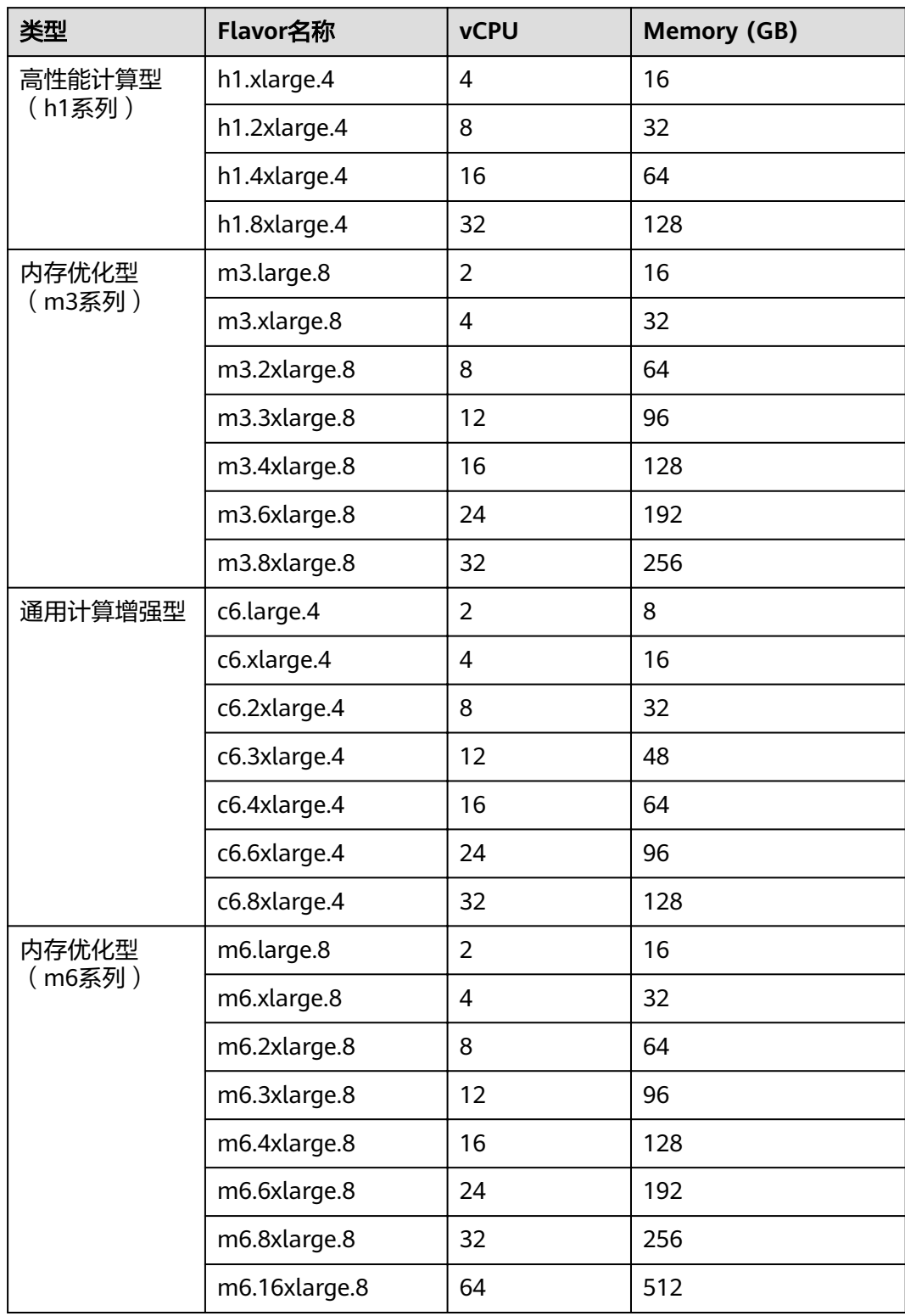

各相关节点数据规划推荐可参照表**[2-10](#page-21-0)**,实际硬件使用大小,可参考**[2.2.1 SAP](#page-19-0) NetWeaver**[节点硬件预估\(](#page-19-0)**SAP Sizing**)结果进行适当调整。

## <span id="page-21-0"></span>表 **2-10** ECS 节点规划推荐

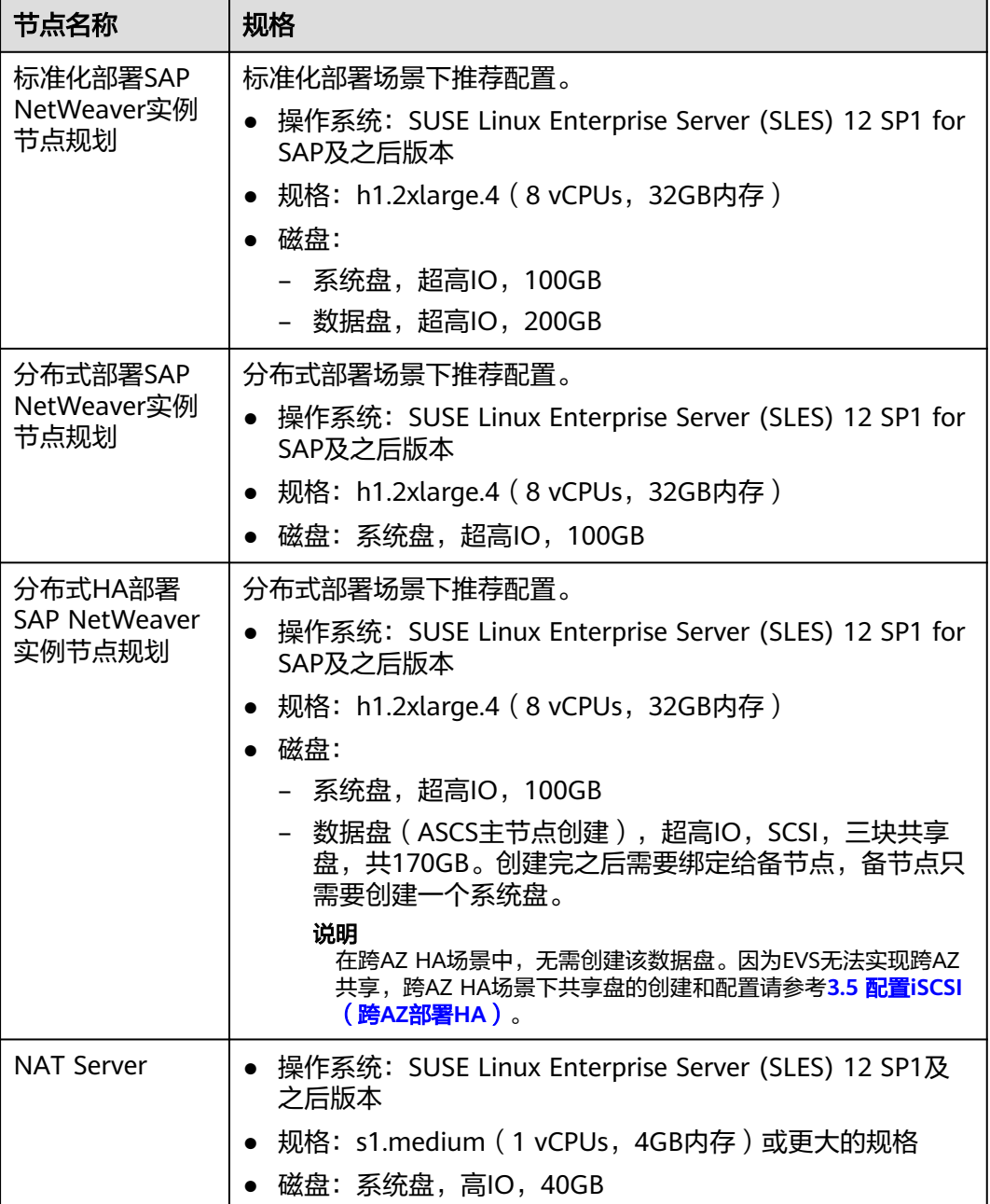

在分布式HA部署场景下文件系统规划如表**2-11**和表**[2-12](#page-22-0)**所示。

## 表 **2-11** 共享盘文件系统规划

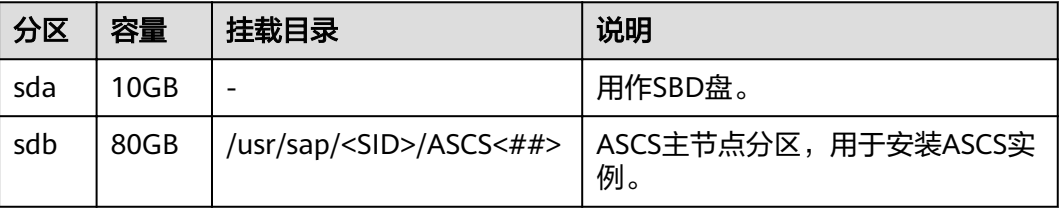

<span id="page-22-0"></span>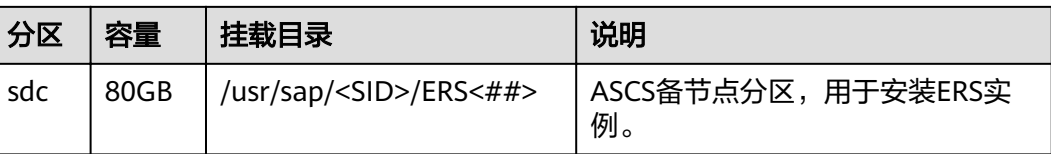

## 说明

在跨AZ HA场景中,通过规划三台云服务,并将磁盘配置iSCSI实现共享存储用作SBD,详情请 参考**3.5** 配置**[iSCSI](#page-49-0)**(跨**AZ**部署**HA**)。用于安装ASCS实例和ERS实例的磁盘资源则由SFS Turbo 提供。跨AZ HA场景中的SFS Turbo文件系统规划如表**2-13**所示。

表 **2-12** SFS Turbo 文件系统规划

| 名称           | 总容量   | 挂载目录                         | 说明                      |
|--------------|-------|------------------------------|-------------------------|
| sapmnt       | 100GB | /sapmnt                      | 共享给SAP NetWeaver系统内所有节点 |
| usrsapsy     | 10GB  | /usr/sap/<br><sid>/SYS</sid> | 共享给SAP NetWeaver系统内所有节点 |
| sapmedi<br>a | 100GB | /sapcd                       | 共享给SAP NetWeaver系统内所有节点 |

表 **2-13** 跨 AZ HA 场景中 SFS Turbo 文件系统规划

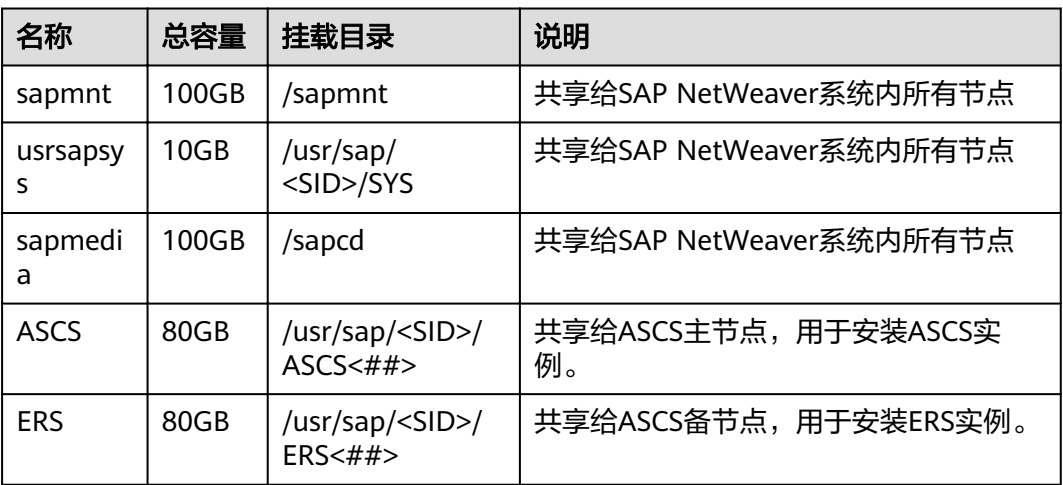

## **2.2.5** 网络信息规划

## **2.2.5.1** 网络平面规划

网络信息规划内容需要参考实际使用场景,并结合SAP NetWeaver规划进行设置。

以下网段信息与IP地址信息均为示例,请根据实际情况进行规划。

● 网络平面规划(通过NAT Server绑定EIP访问标准化部署的SAP NetWeaver系统)

在该场景下,SAP NetWeaver实例节点只使用一块网卡,作为业务/客户端网络通信平 面。标准化部署网络规划如图**2-9**所示。

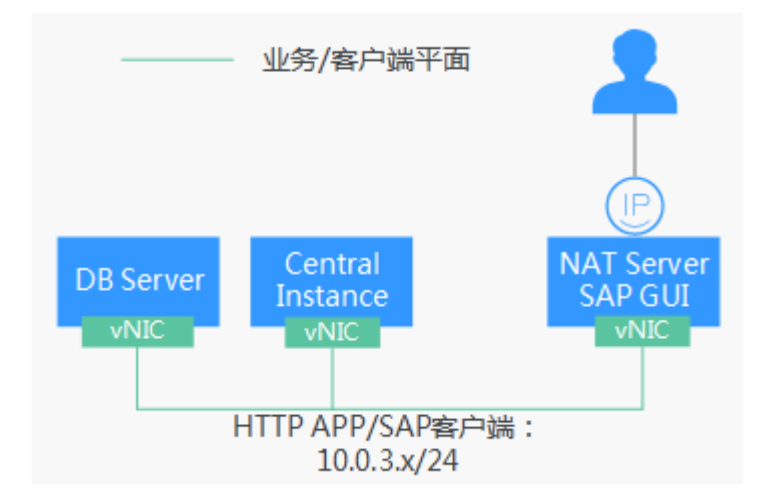

图 **2-9** 标准化部署网络平面规划

规划的网络信息如表**2-14**所示。

表 **2-14** 网络信息规划(EIP,单节点且无 HA)

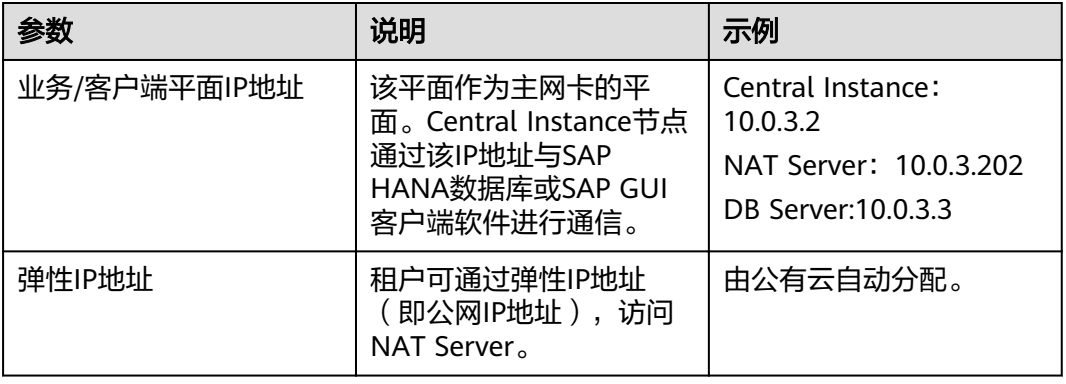

● 网络平面规划(通过VPN访问分布式部署场景下的SAP NetWeaver系统) 在该场景下,SAP NetWeaver实例节点只使用一块网卡,作为业务/客户端网络通 信平面。VPN分布式部署网络平面规划如图**[2-10](#page-24-0)**所示。

## <span id="page-24-0"></span>图 **2-10** 分布式部署网络平面规划

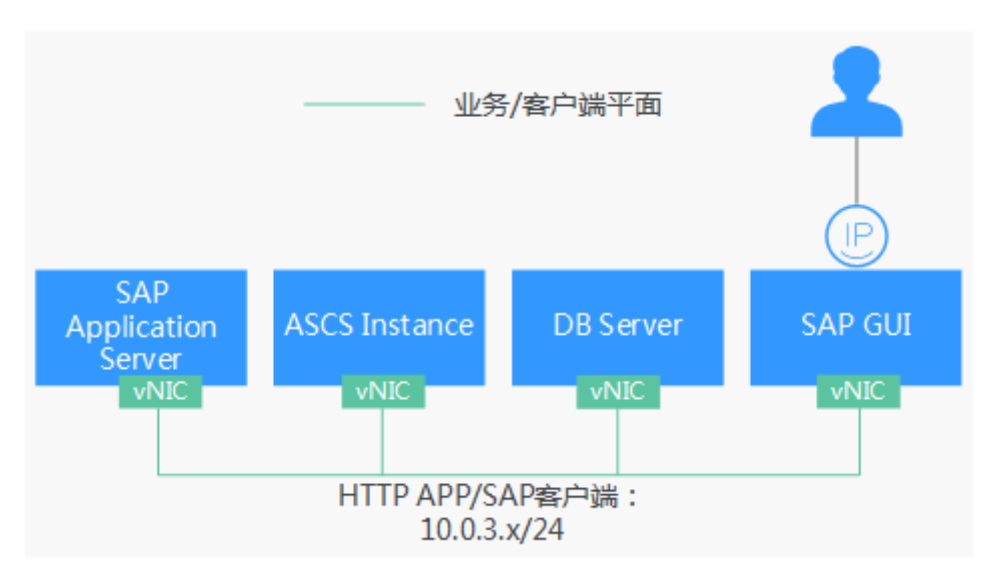

分布式部署场景的网络如表**2-15**所示。

表 **2-15** 网络信息规划(VPN,分布式部署)

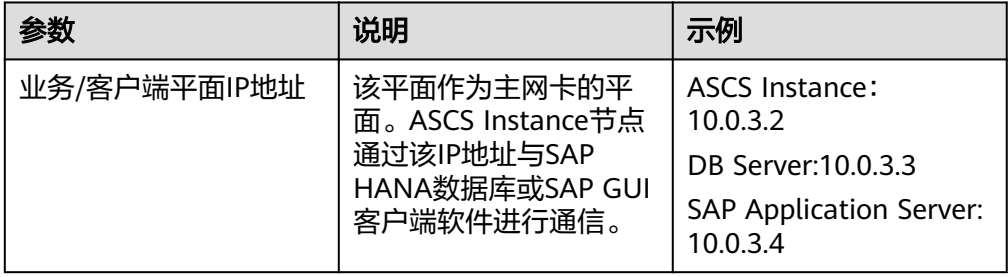

网络平面规划

在该场景下,ASCS节点使用两块网卡,分别用于业务/客户端网络通信平面和内部 心跳通信平面。

## 说明

业务/客户端平面IP地址和内部心跳通信平面IP地址要分配属于不同的子网段。 VPN高可用部署网络规划如图**[2-11](#page-25-0)**所示:

## 图 **2-11** 分布式高可用部署网络平面规划

<span id="page-25-0"></span>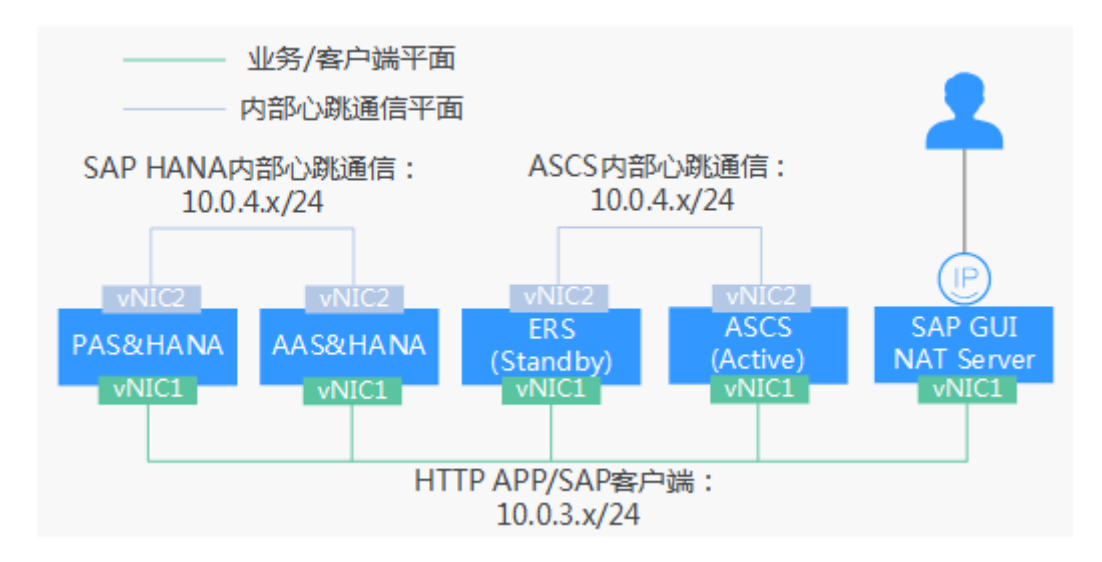

表 **2-16** 网络信息规划(EIP,分布式高可用部署)

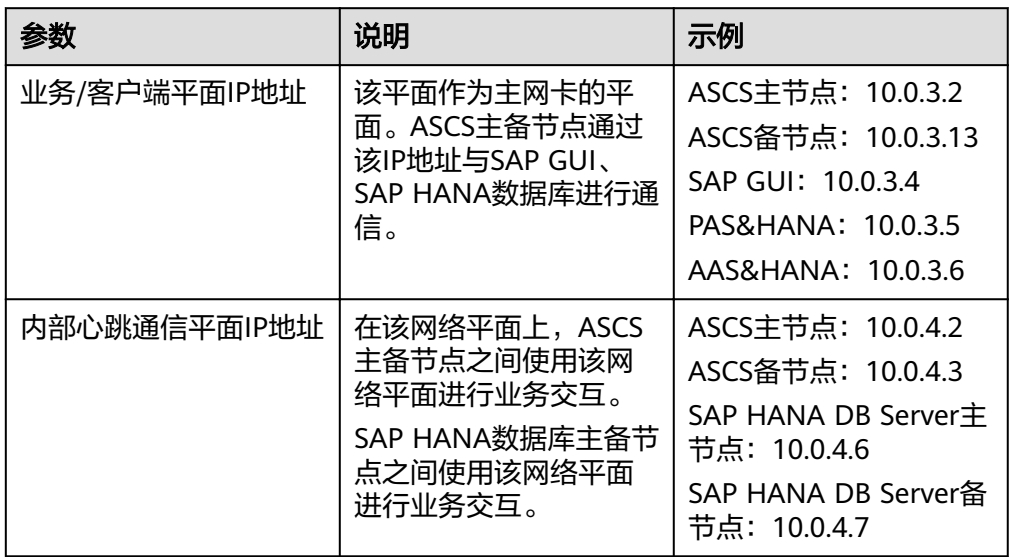

## **2.2.5.2** 安全组规划

安全组规划要根据SAP的主机间通信要求制定,主要需要考虑管理平面,内部通信平面 要求,并与网络部门合作完成安全组设置,具体的SAP对安全组规则的要求请参考 **[TCP/IP ports used by SAP Applications](https://help.sap.com/viewer/ports)**。

安全组规划要根据SAP的主机间通信要求制定,主要安全组规则请参考表**[2-17](#page-26-0)**,[表](#page-26-0) **[2-18](#page-26-0),表[2-19](#page-27-0)**进行设定。

## 说明

- 网段信息与IP地址信息均为示例,请根据实际规划。下面的安全组规则仅是推荐的最佳实 践,用户根据自身的特殊要求,设置安全组规则。
- 下表中, ##表示SAP NetWeaver的实例编号。此处需要与安装SAP NetWeaver软件时指定 的实例编号保持一致。

| 原地址/目的地址    | 协议         | 端口范围                       | 说明                                                |
|-------------|------------|----------------------------|---------------------------------------------------|
| 入方向         |            |                            |                                                   |
| 10.0.3.0/24 | <b>TCP</b> | 32##                       | 允许SAP GUI访问<br>SAP NetWeaver.                     |
| 10.0.3.0/24 | <b>TCP</b> | $5\# \# 13 \sim 5\# \# 14$ | 允许ASCS访问SAP<br>Application<br>Server <sub>o</sub> |
| 10.0.3.0/24 | <b>TCP</b> | 33##、48##                  | CPIC和RFC所使用<br>的端口。                               |
| 10.0.3.0/24 | <b>TCP</b> | 22                         | 允许以SSH协议访<br>问SAP<br>NetWeaver <sub>o</sub>       |
| 10.0.3.0/24 | <b>UDP</b> | 123                        | 允许其他服务器向<br>SAP NetWeaver进<br>行时间同步。              |
| 公有云自动指定。    | 全部         | 全部                         | 系统默认创建的安<br>全组规则。                                 |
|             |            |                            | 允许属于同一个安<br>全组的云服务器互<br>相通信。                      |
| 出方向         |            |                            |                                                   |
| 0.0.0.0/0   | 全部         | 全部                         | 系统默认创建的安<br>全组规则。                                 |
|             |            |                            | 允许SAP<br>NetWeaver访问全<br>部对端。                     |

<span id="page-26-0"></span>表 **2-17** 安全组规则(SAP Application Server 节点)

## 表 **2-18** 安全组规则(SAP ASCS 节点)

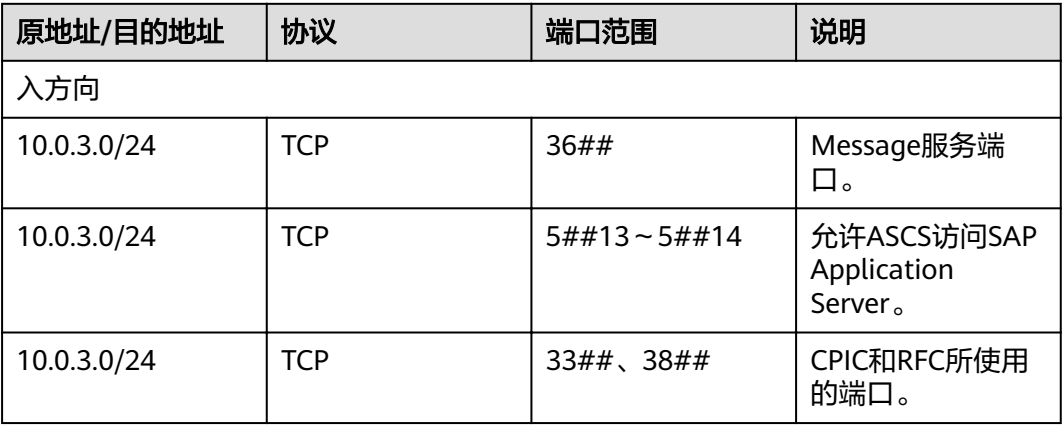

<span id="page-27-0"></span>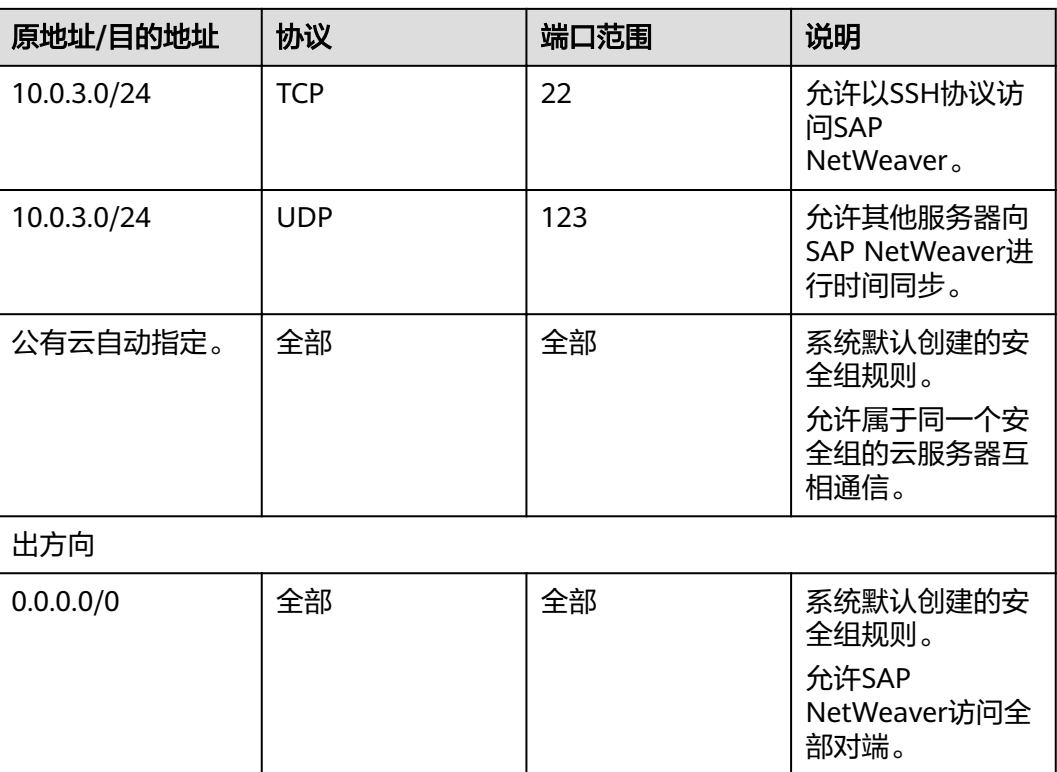

## 表 **2-19** 安全组规则(NAT Server 节点)

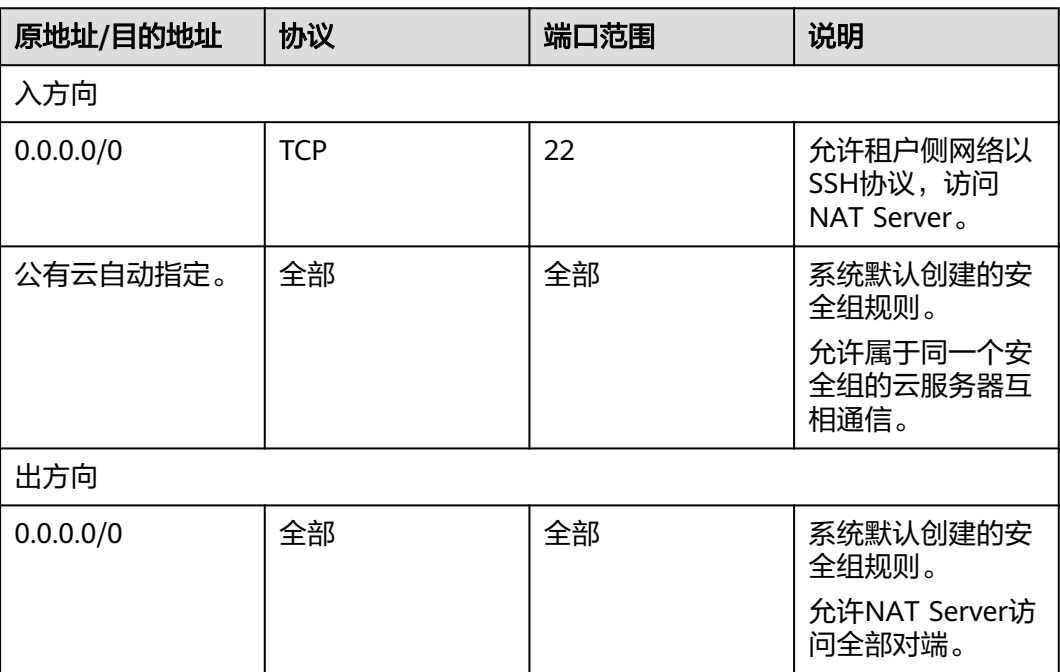

# **3** 部署

<span id="page-28-0"></span>3.1 资源准备

3.2 [创建云服务器](#page-33-0)

3.3 [安装前配置](#page-40-0)

3.4 安装[SAP NetWeaver](#page-42-0)

3.5 配置[iSCSI](#page-49-0)(跨AZ部署HA)

# **3.1** 资源准备

## **3.1.1** 软件与工具

需要准备的软件和工具如表**1** 软件和工具所示。

## 表 **3-1** 软件和工具

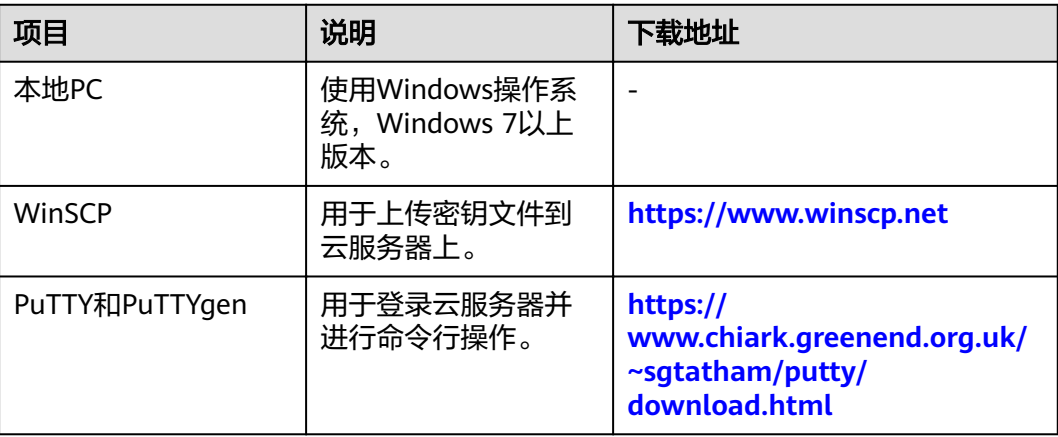

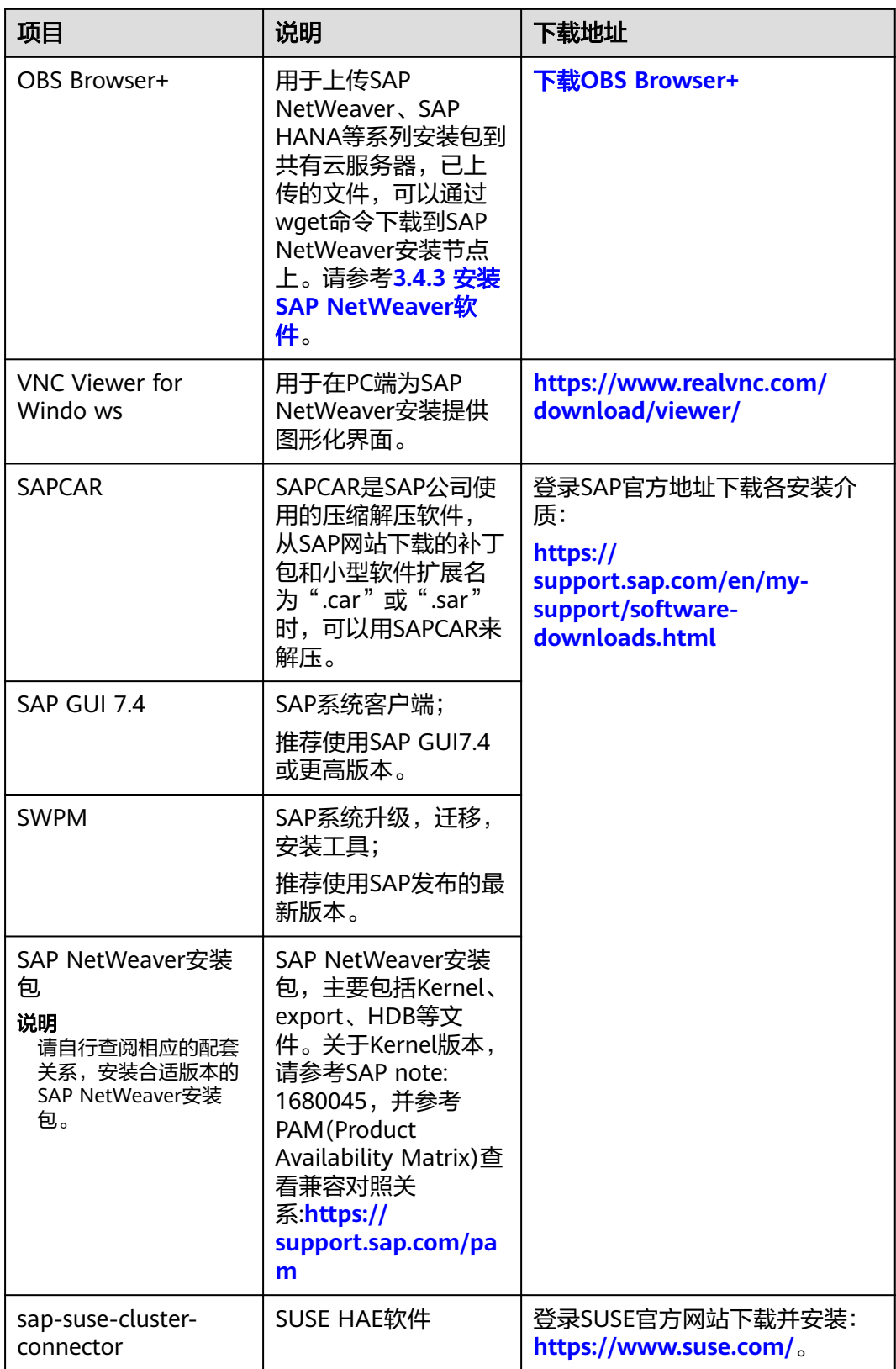

## <span id="page-30-0"></span>**3.1.2** 申请 **VPC**

## 操作场景

SAP NetWeaver系统的所有云服务器都在同一个VPC中,需要先申请VPC,并指定VPC 中的子段网段。

## 操作步骤

- 步骤**1** 登录公有云管理控制台。
- **步骤2** 在左侧导航栏,单击——<br>"选择"(选择"网络 > 虚拟私有云"。
- 步骤3 在右侧界面,单击"创建虚拟私有云"弹出"创建虚拟私有云"界面。
- 步骤**4** 在界面上,配置VPC参数。

参数说明如下:

#### 基本信息

- 名称: VPC的名称。
- 网段:VPC的地址范围。VPC内的子网地址,必须在VPC的地址范围内。因此,需 要根据2.2.5.1 [网络平面规划](#page-22-0)~2.2.5.2 [安全组规划的](#page-25-0)子网信息,配置VPC的地址范 围,例如"10.0.0.0/8"网段。
- 企业项目:如已创建企业项目,可以将VPC加入已启用的企业项目。 企业项目管理提供了一种按企业项目管理云资源的方式,帮助您实现以企业项目 为基本单元的资源及人员的统一管理,例如企业项目为"SAP"。 关于创建和管理企业项目的详情,请参见[《企业管理用户指南》。](https://support.huaweicloud.com/intl/zh-cn/usermanual-em/zh-cn_topic_0131965280.html)
- 标签:虚拟私有云的标签,包括键和值。此处为可选项。

## 默认子网

- 可用区: VPC子网的可用分区。
- 名称: VPC中默认子网的名称。建议配置为业务/客户端平面子网(例如 "10.0.3.x"网段)的名称。
- 子网网段:VPC中默认子网的地址范围,需要在VPC的子网地址范围内,请根 **2.2.5.1** [网络平面规划](#page-22-0)~**2.2.5.2** [安全组规划](#page-25-0)中的信息进行配置。
- 网关:子网的网关地址。
- 高级配置:选择"自定义配置"后,需配置以下参数。
	- 网关:子网的网关地址。
	- DNS服务器地址:默认情况下使用网络外部DNS服务器地址,如修改DNS服 务器地址,请确保配置的DNS服务器地址可用。
- 步骤**5** 单击"立即创建",完成VPC的创建。

#### **----**结束

## <span id="page-31-0"></span>**3.1.3** 创建子网并设置安全组

## 操作场景

为了使SAP NetWeaver系统中,各云服务器能正常通信,需要为云服务器申请子网, 并设置合适的安全组信息。

## 操作步骤

- 步骤**1** 申请子网。
	- 1. 登录公有云管理控制台。
	- 2. 在左侧导航栏,单击——,选择"网络 > 虚拟私有云"。
	- 3. 在左侧导航栏,单击"子网"
	- 4. 在页面右上角,单击"创建子网",弹出"创建子网"界面。
	- 5. 在"创建子网"区域,根据界面提示配置参数。
		- 虚拟私有云:选择**[3.1.2](#page-30-0)** 申请**VPC**所创建的VPC名称。
		- 名称:子网名称,请配置成方便识别的名称,例如"service\_subnet"。
		- 子网网段:请根据**2.2.5.1** [网络平面规划](#page-22-0)~**2.2.5.2** [安全组规划](#page-25-0)。
		- 网关: 使用系统默认值。
	- 6. 单击"确定",完成子网的配置。
	- 7. 重复执行步骤**1.1**~步骤**1.6**,按照**2.2.5.1** [网络平面规划](#page-22-0)~**2.2.5.2** [安全组规划中](#page-25-0)的 要求,完成全部的子网创建。
- 步骤**2** 设置安全组。

需要分别为SAP NetWeaver、NAT Server和SAP HANA创建安全组。

- 1. "网络 > 虚拟私有云",单击左侧的"访问控制 > 安全组",并在右侧界面,单 击"创建安全组",弹出"创建安全组"界面。
- 2. 输入安全组名称后,若已创建企业项目,可在下拉框中选择企业项目,单击"确 定",完成安全组的创建。安全组名称请配置成方便识别的名称,例如 "studio\_security\_group"。
- 3. 在左侧导航栏单击"访问控制 > 安全组", 然后单击进入安全组列表中待添加访 问规则的安全组。
- 4. 根据实际规划,在"入方向规则"和"出方向规则"页签,单击"添加规则", 弹出创建安全组规则界面。
- 5. 按照2.2.5.1 [网络平面规划](#page-22-0)~2.2.5.2 [安全组规划](#page-25-0)的要求,增加访问规则。 默认创建的安全组规则示例如图**3-1**所示。

#### 图 **3-1** 默认安全组规则示例

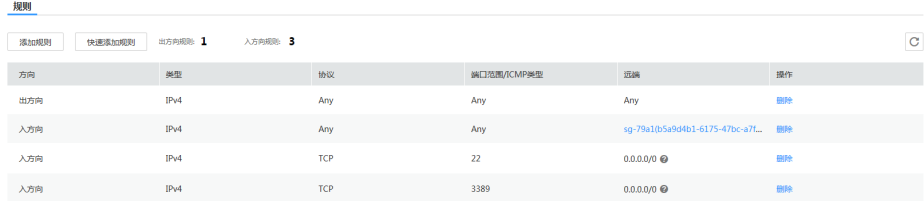

6. 重复执行[步骤](#page-31-0)**2.1**[~步骤](#page-31-0)**2.5**,完成所有安全组的配置。

**----**结束

## <span id="page-32-0"></span>**3.1.4** 创建 **SFS Turbo**

## 操作场景

在分布式部署及分布式高可用部署场景下需要创建SFS Turbo提供文件共享功能。请参 考表**3-2**在公有云平台创建SFS Turbo。

## 创建 **SFS Turbo**

- 步骤**1** 登录管理控制台。
- 步骤2 在管理控制台左上角单击 , 选择区域和项目。
- **步骤3** 在左侧导航栏,单击——,选择"存储 > 弹性文件服务",进入"弹性文件服务"管理 界面。
- 步骤4 在右侧界面中,单击"创建文件系统",系统弹出创建文件系统的界面。
- 步骤**5** 输入参数信息,如表**3-2**所示。

## 表 **3-2** 配置参数说明

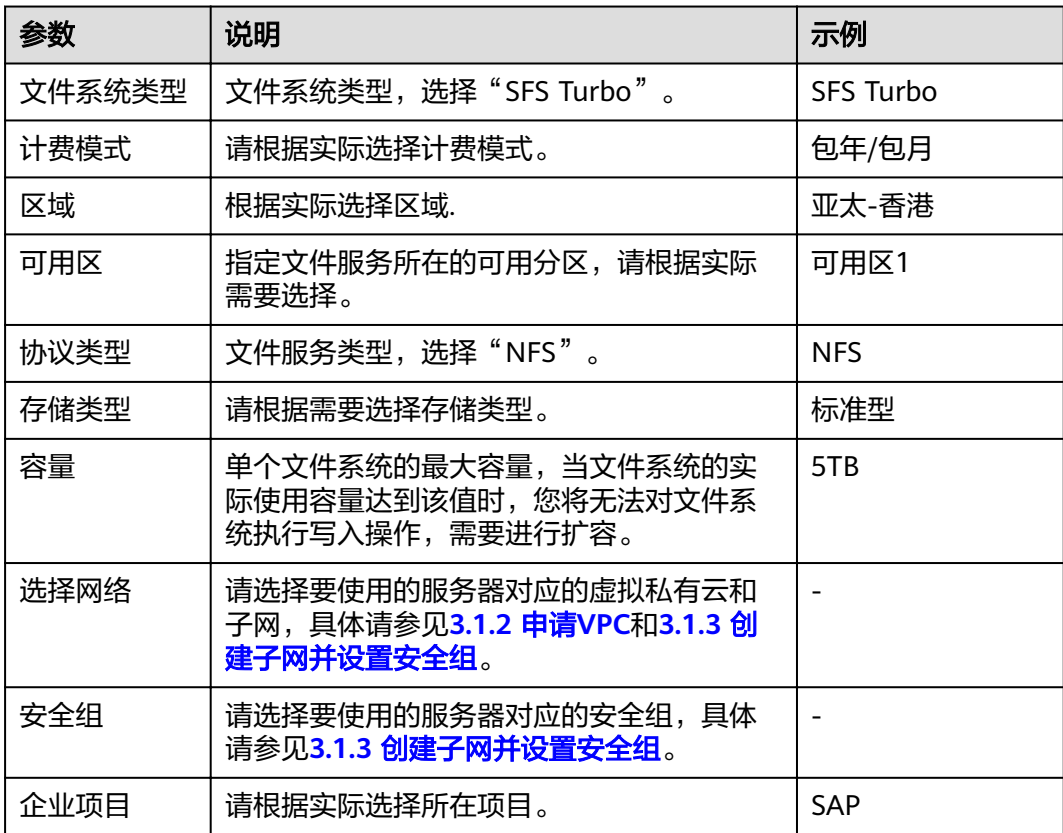

<span id="page-33-0"></span>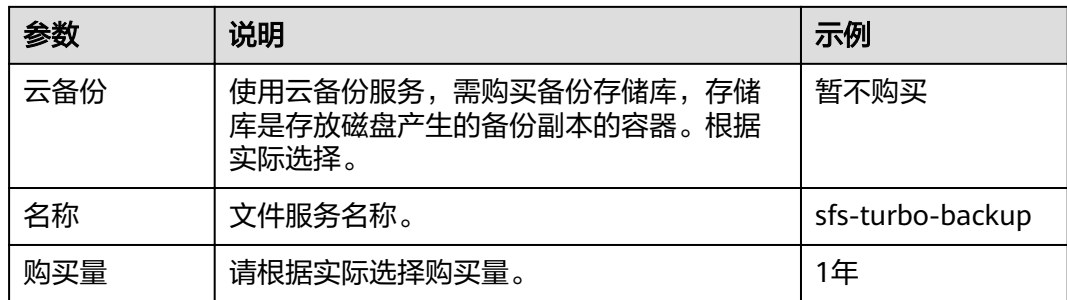

- 步骤6 单击"立即创建",在弹出的页面确认配置信息后,单击"提交",等待任务创建成 功,完成文件系统创建。
- 步骤**7** 返回"弹性文件服务"管理界面,根据文件系统名称找到已创建的文件系统,并在 "共享路径"栏查询共享路径。
- 步骤**8** 登录SAP HANA节点查看"/etc/resolv.conf"文件是否配置DNS服务器的IP地址,如未 配置需将DNS服务器的IP地址写入"/etc/resolv.conf"文件。

**----**结束

# **3.2** 创建云服务器

## **3.2.1** 为 **SAP NetWeaver** 实例创建云服务器

## 操作场景

SAP NetWeaver实例运行在弹性云服务器上。需要根据部署场景,创建一台或多台弹 性云服务器。

请参见方案介绍和数据规划章节,确定弹性云服务器数量及相关规划信息。

## 操作步骤

- **步骤1** 登录公有云管理控制台后,在左侧导航栏,单击——,选择"计算 > 弹性云服务器", 进入"弹性云服务器"管理界面。
- 步骤2 在右侧界面中,单击"购买弹性云服务器",系统弹出创建云服务器的界面。
- 步骤**3** 输入参数信息,如表**3-3**所示。

表 **3-3** SAP NetWeaver 云服务器基础配置

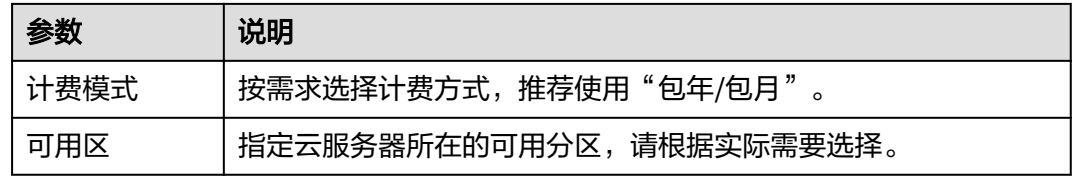

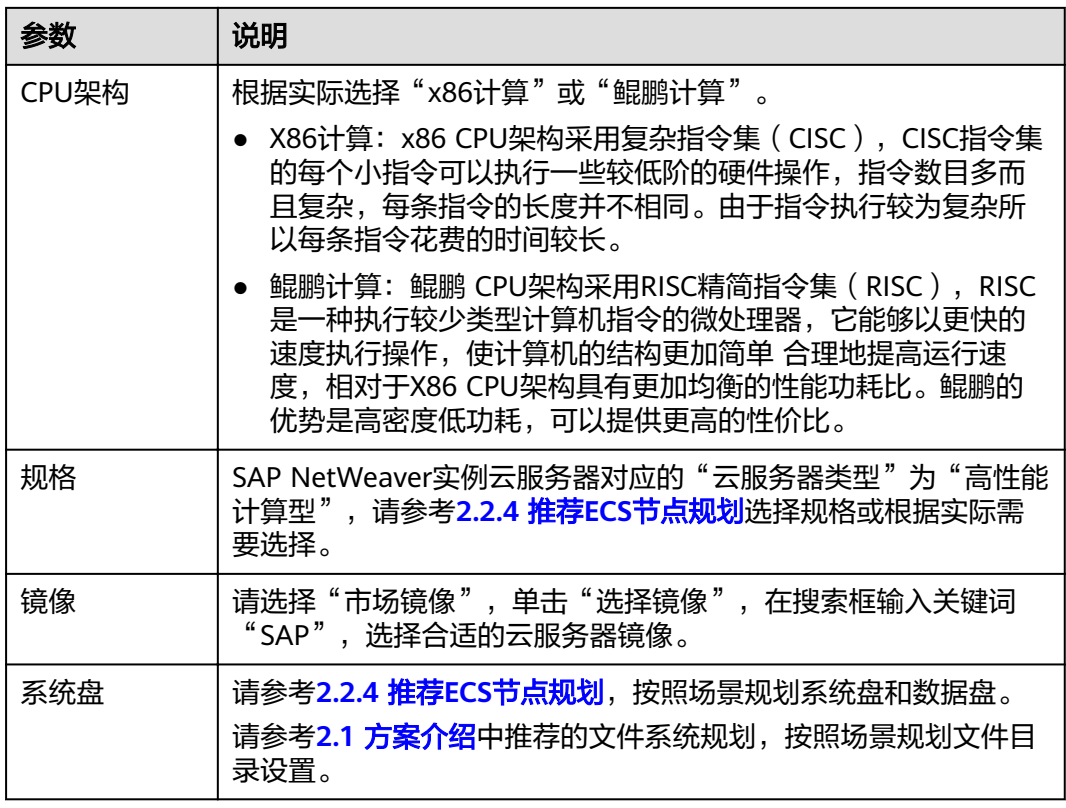

步骤**4** 单击"下一步:网络配置"。

根据界面提示,配置SAP NetWeaver云服务器网络信息,如表**3-4**所示。

表 **3-4** SAP NetWeaver 云服务器网络配置

| 参数     | 说明                                             |
|--------|------------------------------------------------|
| 网络     | 请使用3.1.3 创建子网并设置安全组中对应的VPC、子网信息。               |
| 扩展网卡   | 请根据2.2.5 网络信息规划创建网卡。                           |
| 安全组    | 请使用 <b>3.1.3 创建子网并设置安全组</b> 中对应的安全组。           |
| 弹性公网IP | 无需绑定,通过NAT服务器跳转到私网子网区的SAP NetWeaver实<br>例云服务器。 |

步骤**5** 单击"下一步:高级配置"。

根据界面提示,配置SAP NetWeaver云服务器高级信息,如表**[3-5](#page-35-0)**所示。

## <span id="page-35-0"></span>表 **3-5** SAP NetWeaver 云服务器高级配置

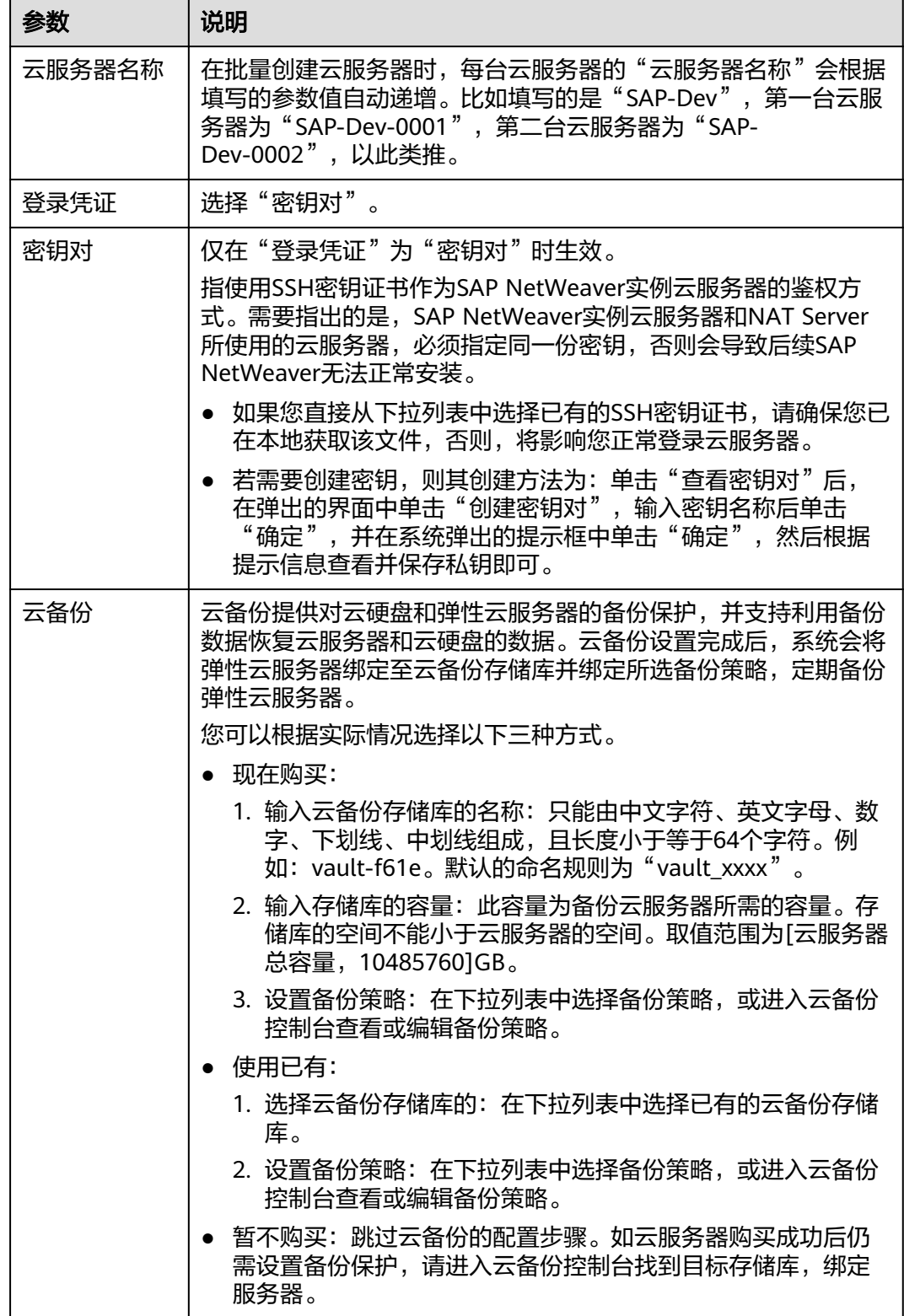

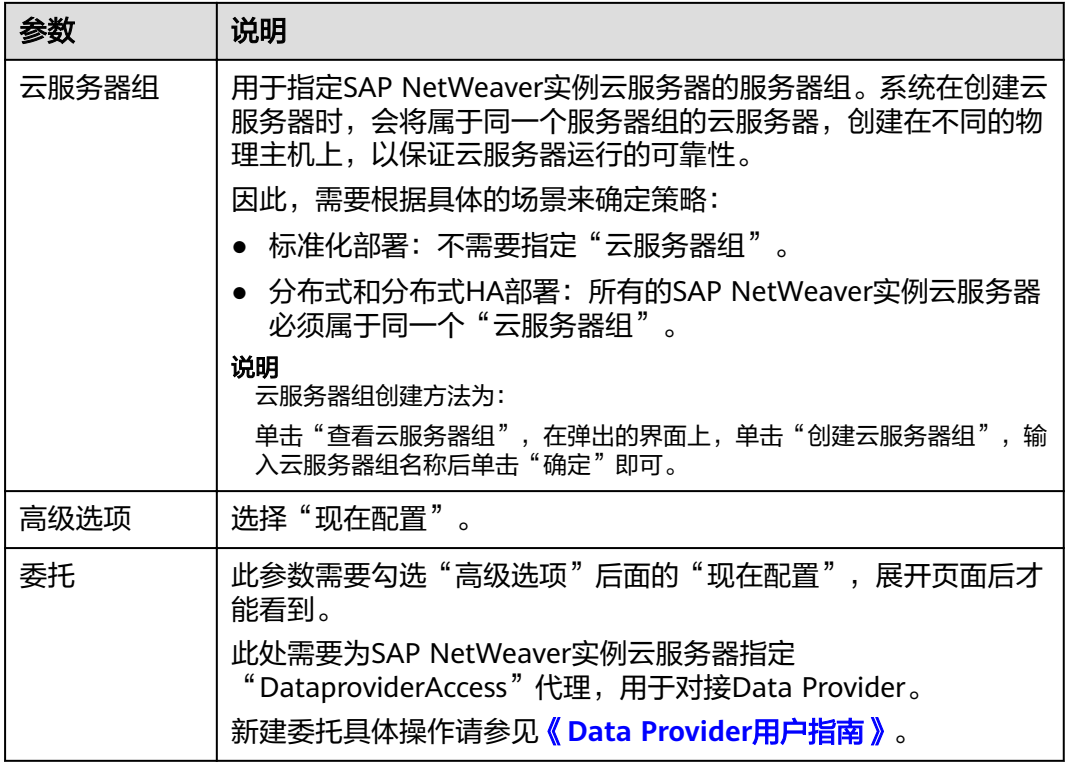

步骤**6** 单击"下一步:确认配置"。

根据界面提示,确认SAP NetWeaver云服务器配置信息,如表**3-6**所示。

表 **3-6** SAP NetWeaver 云服务器配置信息

| 参数   | 说明                                |
|------|-----------------------------------|
| 企业项目 | 选择已创建的企业项目名称,例如: SAP。             |
| 购买时长 | 根据实际需要选择购买时长。                     |
| 购买数量 | 根据实际填写。                           |
| 协议   | 勾选"我已经阅读并同意《华为镜像免责声明》"<br>$\circ$ |

- 步骤**7** 单击"立即购买",根据界面提示购买。
- 步骤8 购买完成后,系统返回"弹性云服务器"管理界面,可在右侧界面的"状态"栏查看 当前创建任务的状态。
- 步骤**9** SAP NetWeaver实例云服务器创建完成后,在右侧界面的服务器列表中可查看到对应 的服务器。
- 步骤**10** 根据需要,继续创建其他SAP NetWeaver实例云服务器。
- 步骤**11** 修改所有SAP NetWeaver实例云服务器的"root"帐号密码。

"root"帐号密码非常重要,请务必牢记密码。同时请确保所有的SAP云服务器, "root"帐号密码保持一致。

- <span id="page-37-0"></span>1. 通过密钥,登录到SAP NetWeaver实例云服务器。
- 2. 修改"root"帐号密码。

**passwd**

按照界面提示,输入密码并进行确认。

## **----**结束

## **3.2.2** 为 **NAT Server** 创建云服务器

## 操作场景

在用户通过NAT(EIP)访问SAP NetWeaver的方案中,需要在公有子网区的创建一台 弹性云服务器, 用于作为NAT Server, 用户可通过访问该服务器后, 再通过安装在 NAT Server上的SAP GUI访问位于私有子网区的SAP NetWeaver应用。租户也可以通 过ssh协议跳转到SAP NetWeaver实例节点进行故障诊断、问题定位等处理。

## 操作步骤

- **步骤1** 登录公有云管理控制台后,在左侧导航栏,单击━━,选择"计算 > 弹性云服务器", 进入"弹性云服务器"管理界面。
- 步骤2 在右侧界面中,单击"购买弹性云服务器",系统弹出创建云服务器的界面。
- 步骤**3** 输入参数信息,如表**3-7**所示。

| 参数    | 说明                                                                                                    |
|-------|----------------------------------------------------------------------------------------------------|
| 计费模式  | 按需求选择计费方式,推荐使用"包年/包月"。                                                                                                    |
| 可用区   | 指定云服务器所在的可用分区,请根据实际需要选择。<br>需要指出的是,部署SAP NetWeaver场景下的所有云服务器必须在<br>同一个可用分区中。                                                                                                    |
| CPU架构 | 根据实际选择"x86计算"或"鲲鹏计算"。<br>● X86计算: x86 CPU架构采用复杂指令集 ( CISC ) , CISC指令集<br>的每个小指令可以执行一些较低阶的硬件操作,指令数目多而<br>且复杂,每条指令的长度并不相同。由于指令执行较为复杂所<br>以每条指令花费的时间较长。<br>● 鲲鹏计算: 鲲鹏 CPU架构采用RISC精简指令集(RISC),RISC<br>是一种执行较少类型计算机指令的微处理器,它能够以更快的<br>速度执行操作,使计算机的结构更加简单 合理地提高运行速<br>度,相对于X86 CPU架构具有更加均衡的性能功耗比。鲲鹏的<br>优势是高密度低功耗,可以提供更高的性价比。 |
| 规格    | 在"通用型"下选择"s1.medium"(1 vCPUs,4GB内存)或更<br>大的规格。                                                                                                    |
| 镜像    | 请选择"市场镜像",单击"选择镜像",在搜索框输入关键词<br>"SAP",选择合适的云服务器镜像。                                                                                                    |

表 **3-7** NAT Server 基础配置

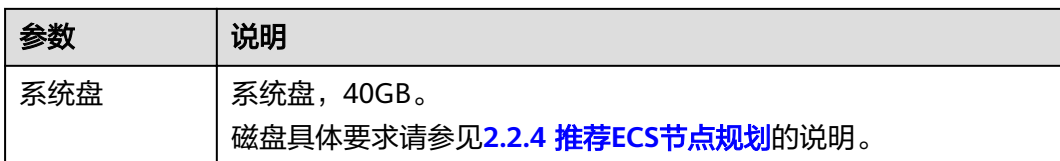

## 步骤**4** 单击"下一步:网络配置"。

根据界面提示,配置NAT Server网络信息,如表**3-8**所示。

## 表 **3-8** NAT Server 网络配置

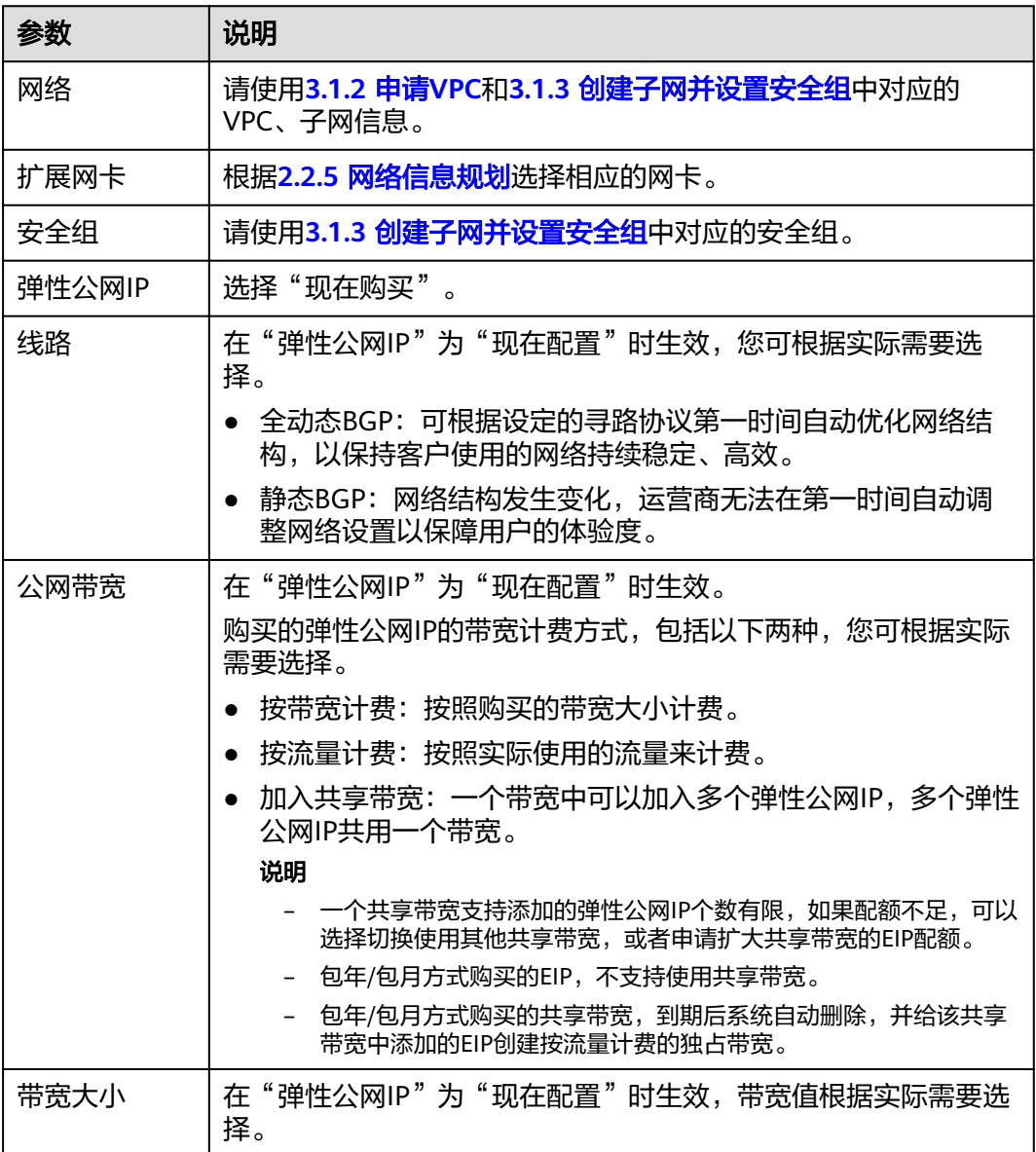

## 步骤**5** 单击"下一步:高级配置"。

根据界面提示,配置NAT Server高级信息,如表**[3-9](#page-39-0)**所示。

#### <span id="page-39-0"></span>表 **3-9** NAT Server 高级配置

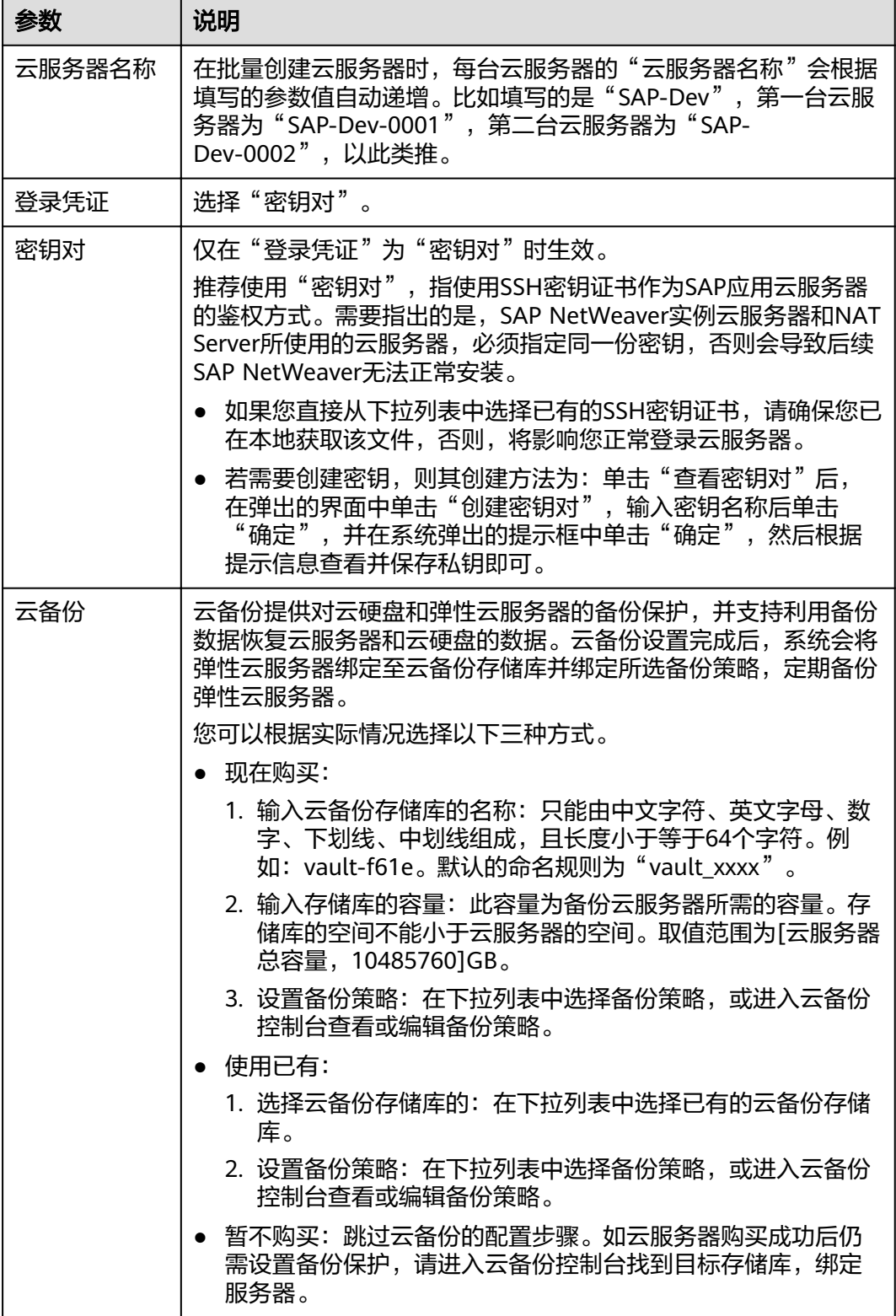

步骤**6** 单击"下一步:确认订单"。

根据界面提示,确认NAT Server配置信息,如表**[3-10](#page-40-0)**所示。

#### <span id="page-40-0"></span>表 **3-10** NAT Server 配置信息

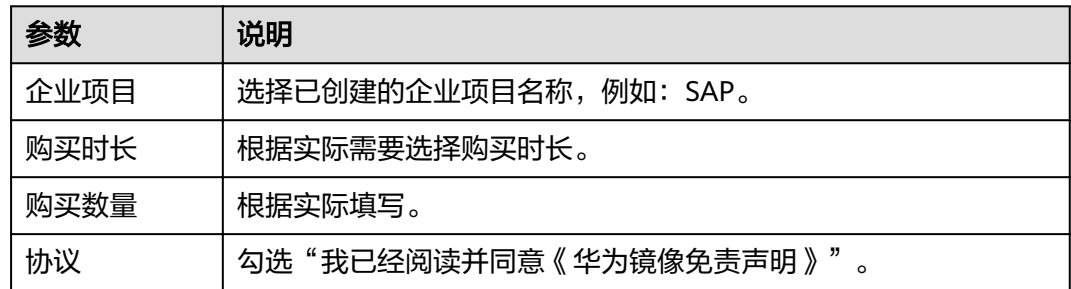

**步骤7** 单击"立即购买", 根据界面提示购买。

步骤**8** 系统返回"弹性云服务器"管理界面,可在右侧界面的"状态"栏查看当前创建任务 的状态。

弹性云服务器创建完成后,在右侧界面的服务器列表中可查看到对应的服务器。

**----**结束

## **3.3** 安装前配置

## **3.3.1** 配置 **SSH** 跳转权限

## 操作场景

为了实现通过NAT Server使用SSH协议跳转到SAP NetWeaver实例节点的功能,需要 配置云服务器之间的互信。

## 操作步骤

步骤**1** 上传密钥文件到NAT Server。

- 1. 在本地PC上,生成登录NAT Server的密钥文件。 在创建NAT Server时,指定了NAT Server的证书密钥文件(".pem"文件)。 通过该密钥文件,使用PuTTYgen工具生成密钥文件(".ppk"文件)。
- 2. 在本地PC上,安装WinSCP软件。
- 3. 上传证书私钥文件(.pem文件)。 使用WinSCP软件,以"root"帐号,以密钥文件(".ppk"文件)为鉴权方式, 将证书私钥文件 (".pem"文件), 通过弹性IP地址, 上传到NAT Server的"/ usr"目录。
- 4. 使用PuTTY软件, 以"root"帐号和密钥文件 (".ppk"文件) 为鉴权方式, 登录 NAT Server。
- 5. 将证书私钥文件 (.pem文件)复制到"/root/.ssh"目录, 并改名为"id\_rsa"。 假设原来的私钥名称为"private.pem"

**cp /usr/private.pem /root/.ssh/id\_rsa**

**cd /root/.ssh/**

**chmod 600 id\_rsa**

<span id="page-41-0"></span>步骤2 将本机上的私钥和"authorized keys"文件,通过业务/客户端平面IP地址,分发给 SAP NetWeaver实例节点。

命令格式如下:

**scp /root/.ssh/id\_rsa** 对端的**IP**地址**:/root/.ssh/id\_rsa**

**scp /root/.ssh/authorized\_keys** 对端的**IP**地址**:/root/.ssh/**

例如, 对端IP地址为"10.0.3.52":

**scp /root/.ssh/id\_rsa 10.0.3.52:/root/.ssh/id\_rsa**

**scp /root/.ssh/authorized\_keys 10.0.3.52:/root/.ssh/**

步骤**3** 验证跳转功能

在NAT Server上,通过SSH跳转SAP NetWeaver实例节点,确保跳转功能正常。

以跳转到ASCS主节点为例,假设ASCS主节点的业务/客户端平面IP地址为10.0.3.52。

**ssh 10.0.3.52**

## 说明

进行跳转后,需要从对端跳转回NAT Server,并继续验证NAT Server跳转到其他节点的功能。 首次跳转时会显示fingerprint信息,并提示"Are you sure you want to continue connecting (yes/no)?",此时,需要输入"yes"并继续执行跳转。

## **----**结束

## **3.3.2** 修改操作系统配置

## 操作场景

为保证后续正常安装SAP NetWeaver系统,安装前需关闭所有节点的操作系统防火 墙。

## 操作步骤

步骤**1** 以"root"帐号和密钥文件登录NAT Sever,并通过SSH协议,跳转到ASCS节点。

步骤**2** 执行以下命令,禁止防火墙自动启动,并关闭防火墙。

**SuSEfirewall2 off** 

**SuSEfirewall2 stop** 

systemctl disable SuSEfirewall2 init.service

systemctl disable SuSEfirewall2.service

systemctl stop SuSEfirewall2 init.service

systemctl stop SuSEfirewall2.service

步骤**3** 重复执行此操作关闭SAP NetWeaver系统中所有节点的防火墙。

**----**结束

## <span id="page-42-0"></span>**3.3.3** 绑定共享盘和浮动 **IP**(分布式高可用部署)

## 操作场景

在分布式HA部署场景下,ASCS主备节点通过共享盘实现数据同步。本章节指导用户将 ASCS主节点的数据盘绑定给ASCS备节点并为ASCS主备节点绑定浮动IP。

## 前提条件

已在SAP ASCS主备节点之间进行过相互的SSH跳转操作。

## 操作步骤

#### 绑定共享盘

- 步骤**1** 在管理控制台,选择"计算 > 弹性云服务器"后,进入云服务器列表界面。
- 步骤**2** 单击ASCS主节点的云服务器名称。
- 步骤**3**
- 步骤**4**
- 步骤5 在"挂载磁盘"界面上,选中ASCS备节点,并确保绑定到该云服务器的"挂载点"与 步骤**4**中的"挂载点"一致,完成磁盘的绑定。

#### 创建浮动**IP**并绑定到云服务器

步骤**6** 在云服务器列表界面,单击ASCS主节点的云服务器名称。

步骤**7**

- 步骤8 单击"申请虚拟IP地址",选择分配方式并单击"确定"。需要申请两个虚拟IP地址, 分别用于ASCS主备节点的切换。
- 步骤**9** 申请虚拟IP成功后,每个虚拟IP要绑定ASCS主备两个节点。
- 步骤**10** 登录ASCS主节点,将SAP NetWeaver系统内所有IP地址和主机名的对应关系写入 "/etc/hosts"文件。此处以ASCS主备节点对应关系为例。
	- 10.0.3.52 netweaver-0001 netweaver-0002<br>ascsha 10.0.3.52 10.0.3.196 ersha

#### 说明

- ascsha为ASCS主节点虚拟主机名,ersha为ASCS备节点虚拟主机名,虚拟机主机名可自定 义。
- 这里无需写入虚拟IP地址与虚拟主机名对应关系,因为虚拟IP需要配置HA之后才能生效,暂 时先不绑定给虚拟主机名,在安装完ASCS和ERS后再修改hosts文件,写入虚拟IP和虚拟主机 名的对应关系。
- 步骤**11** 复制hosts文件到其他SAP NetWeaver实例云服务器。

**----**结束

## **3.4** 安装 **SAP NetWeaver**

## <span id="page-43-0"></span>**3.4.1** 格式化磁盘

## 操作场景

SAP NetWeaver实例节点数据磁盘需要进行格式化,并挂载到相应的目录后,才能被 正常使用。该任务以同AZ内分布式HA部署场景下ASCS主节点为例进行数据盘的格式 化说明。ASCS主节点的共享盘需要按照表**[2-11](#page-21-0)**进行格式化。

## 说明

- 在弹性云服务器页面,单击了解更多>快速入门>初始化数据盘(Linux),可以查看硬盘初始化 相关内容。
- 在跨AZ场景中通过规划三台弹性云服务器,在每台云服务器上各绑定一块SCSI盘并配置iSCSI 来实现磁盘共享,这种场景下的磁盘不需要格式化,SAP NetWeaver部署场景多样化,请结 合实际部署场景进行相应的格式化操作。

## 操作步骤

- 步骤**1** 使用PuTTY软件,以"root"帐号和密钥文件(".ppk"文件)为鉴权方式,登录绑定 了弹性IP的NAT Server,并通过SSH协议,跳转到ASCS主节点。
- **步骤2** 按照表[2-11](#page-21-0),执行以下命令,格式化磁盘。

**mkfs.xfs /dev/sdb**

**mkfs.xfs /dev/sdc**

作为SBD的sda磁盘不进行格式化操作。

格式化需要等待一段时间,请观察系统运行状态,不要退出。

## 说明

- 标准化部署请参考表**[2-1](#page-13-0)**。
- 分布式部署请参考表**[2-3](#page-15-0)**。

步骤**3** 将磁盘挂载对应目录下。

在ASCS主节点创建"/usr/sap/A01/ASCS00"目录并执行以下命令。

**mount /dev/sdb /usr/sap/A01/ASCS00**

ASCS备节点创建"/usr/sap/A01/ERS10"目录并执行以下命令。

**mount /dev/sdc /usr/sap/A01/ERS10**

## 说明

A01是SAP NetWeaver的SID, 00是ASCS的Instance Number, 10是ERS的Instance Number。

步骤**4** 编辑完成后,保存退出。

## **----**结束

## <span id="page-44-0"></span>**3.4.2** 挂载 **SFS Turbo** 到云服务器

## 操作场景

在分布式部署及分布式高可用部署场景下需要将创建好的SFS Turbo挂载到弹性云服务 器上。该任务以分布式高可用部署场景下SFS Turbo的挂载为例进行说明 。请参考[表](#page-22-0) **[2-12](#page-22-0)**进行挂载操作。

## 前提条件

- 已完成创建文件系统,并获取到文件系统的共享路径。
- 云服务器上已配置了用于解析文件系统域名的DNS服务器的IP地址。

## 操作步骤

- 步骤**1** 使用PuTTY软件,以"root"帐号和密钥文件(".ppk"文件)为鉴权方式,登录绑定 了弹性IP的NAT Server,并通过SSH协议,以**root**用户登录ASCS主节点。
- 步骤**2** 执行以下命令,查看系统是否安装NFS软件包。

**rpm -qa|grep nfs**

步骤**3** 如未安装,请执行以下命令安装。

**zypper install nfs-client**

步骤**4** 执行以下命令,查看是否能解析文件系统共享路径中的域名。

## **nslookup** 文件系统域名

步骤**5** 执行如下命令,根据表**[2-12](#page-22-0)**创建用于挂载文件系统的本地路径。

## **mkdir** 本地路径

例如:**mkdir /sapmnt**

步骤**6** 分别执行如下命令,将三个文件系统挂载到ASCS主节点上。

## **mount -t nfs** 共享路径 本地路径

步骤**7** 挂载完成后,执行如下命令,查看已挂载的文件系统。

**mount -l**

- 步骤**8** 以**root**用户登录ASCS备节点,重复执行步骤**2**到步骤**7**,将3个文件系统挂载到ASCS备 节点上。
- 步骤**9** 在ASCS主备节点上,将磁盘挂载信息写入到"/etc/fstab"中,这样重启虚拟机能自动 挂载磁盘。

**vi /etc/fstab**

步骤**10** 写入路径信息。

请根据实际路径填写。

## <span id="page-45-0"></span>说明

- /etc/fstab格式为:磁盘分区或磁盘**ID** 挂载目录 磁盘格式 **defaults 0 0**
- 第六个字段(fs\_passno)推荐值为0,这样就可以在需要时把该设备重新挂载给其他 Instance使用。
- sdb和sdc的挂载信息不需要写入到fstab文件里,因为这两个分区后续在配置SAP NetWeaver的HA功能时会自动挂载,如果写入可能导致虚拟机重启失败。其他磁盘的挂载 信息需要写入到fstab文件里。

例如:

共享路径 /sapmnt nfs defaults 0 0 *共享路径 /*usr/sap/A01/SYS nfs defaults 0 0 <sub>115</sub><br>
<br> *共享路径* /sapcd nfs defaults 0 0

编辑完成后,保存退出。

#### **----**结束

## **3.4.3** 安装 **SAP NetWeaver** 软件

安装SAP NetWeaver软件之前,需在SAP应用服务器中修改配置文件,具体操作请参 考**5.1** 如何解决云服务器中的**SAP**[应用程序不能成功启动?](#page-54-0)。

在弹性云服务器上部署安装SAP NetWeaver软件,请根据部署场景并参考SAP NetWeaver官方安装手册进行安装。

安装手册和相关SAP notes可以参考如下链接:

- SAP Installation Guides: **<https://service.sap.com/instguides>**
- SAP Notes: **<https://service.sap.com/notes>**
- SAP帮助中心:**<https://help.sap.com/>**

## **3.4.4** 安装 **SAP GUI**

SAP GUI (Graphical User Interface)是SAP用户用于访问SAP系统的图形用户界面的 客户端。

在**[SAP Support portal](https://support.sap.com/)**上下载SAP GUI软件"51032986\_6.rar"。

参考SAP文档安装SAP GUI,通过SAP GUI访问和管理SAP NetWeaver。

## 说明

根据场景,SAP GUI部署在本地windows操作系统中,或者部署在NAT服务器上。

## **3.4.5** 配置 **SAP GUI** 连接 **SAP NetWeaver**

在成功安装SAP GUI后,需要配置SAP GUI连接到SAP NetWeaver,这样才可以以客户 端登录的方式进行日常业务的处理。请参考SAP文档进行配置。

## **3.4.6** 配置 **SAP NetWeaver** 的 **HA** 功能(分布式高可用部署)

## 操作场景

为保护SAP NetWeaver免受单点故障的影响,提高SAP NetWeaver的可用性,需要为 ASCS主备节点配置HA机制,此操作只有在分布式HA部署场景下才需要执行。

在跨AZ HA场景中,需要规划三台云服务器,并将磁盘配置iSCSI实现共享存储用作 SBD。详情请参考**3.5** 配置**[iSCSI](#page-49-0)**(跨**AZ**部署**HA**)。

## 前提条件

- ASCS主备节点之间已建立互信。
- 已关闭操作系统防火墙。操作方法请参考**3.3.2** [修改操作系统配置。](#page-41-0)
- 为保证ASCS主备节点内部通信正常, 在安装完SAP NetWeaver实例后需要修改 hosts文件, 增加虚拟IP与虚拟主机的映射关系。
	- 登录ASCS主备节点,执行以下命令,修改"/etc/hosts"文件。

```
vi /etc/hosts
```
– 将虚拟主机名对应的主机IP改为虚拟IP。

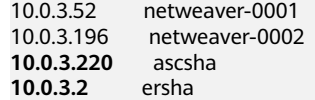

说明

ascsha为ASCS主节点虚拟主机名, ersha为ASCS备节点虚拟主机名, 虚拟机主机名可 自定义。

- 检查ASCS主备节点是否存在"/var/log/cluster"目录,不存在则创建这个目录。
- 在ASCS主备节点上更新SAP resource agents。
	- a. 执行以下命令,检查是否已安装resource-agents补丁包。

## **sudo grep 'parameter name="IS\_ERS"' /usr/lib/ocf/resource.d/ heartbeat/SAPInstance**

- 输出如下,表示已安装补丁包,结束操作。
- 未输出以下结果, 则需要安装补丁包, 执行**b**。 <parameter name="IS\_ERS" unique="0" required="0">
- b. 执行以下命令,安装resource-agents补丁包。 镜像为SLES 12 SP1时需执行以下命令: **sudo zypper in -t patch SUSE-SLE-HA-12-SP1-2017-885=1** 镜像为SLES 12 SP2时需执行以下命令: **sudo zypper in -t patch SUSE-SLE-HA-12-SP2-2018-1923=1** 镜像为SLES 12 SP3时需执行以下命令: **sudo zypper in -t patch SUSE-SLE-HA-12-SP3-2018-1922=1**
- 在ASCS主备节点上更新sap\_suse\_cluster\_connector。
- 确保已安装了依赖包patterns-ha-ha\_sles和sap-suse-cluster-connector。 执行以下命令,检查是否安装依赖包。 **rpm -qa | grep patterns-ha-ha\_sles rpm -qa | grep sap-suse-cluster-connector** 如未安装,请执行以下命令安装。 **zypper in -y patterns-ha-ha\_sles zypper in -y sap-suse-cluster-connector**

## 操作步骤

步骤**1** 登录ASCS实例节点,获取ha\_auto\_script.zip压缩包,解压到任意目录。

- 1. 获取ha\_auto\_script.zip压缩包 中国-香港:wget https://obs-sap-ap-southeast-1.obs.apsoutheast-1.myhuaweicloud.com/ha\_auto\_script/ha\_auto\_script.zip -P /sapmnt 亚太-曼谷:wget https://obs-sap-ap-southeast-2.obs.apsoutheast-2.myhuaweicloud.com/ha\_auto\_script/ha\_auto\_script.zip -P /sapmnt 南非-约翰内斯堡:wget https://obs-sap-af-south-1.obs.afsouth-1.myhuaweicloud.com/ha\_auto\_script/ha\_auto\_script.zip -P /sapmnt
- 2. 解压文件

## **cd /sapmnt**

**unzip ha\_auto\_script.zip**

步骤**2** 根据客户实际情况配置ascs\_ha.cfg文件中的参数。各参数含义如表**3-11**所示。

表 **3-11** ascs\_ha.cfg 配置文件参数含义

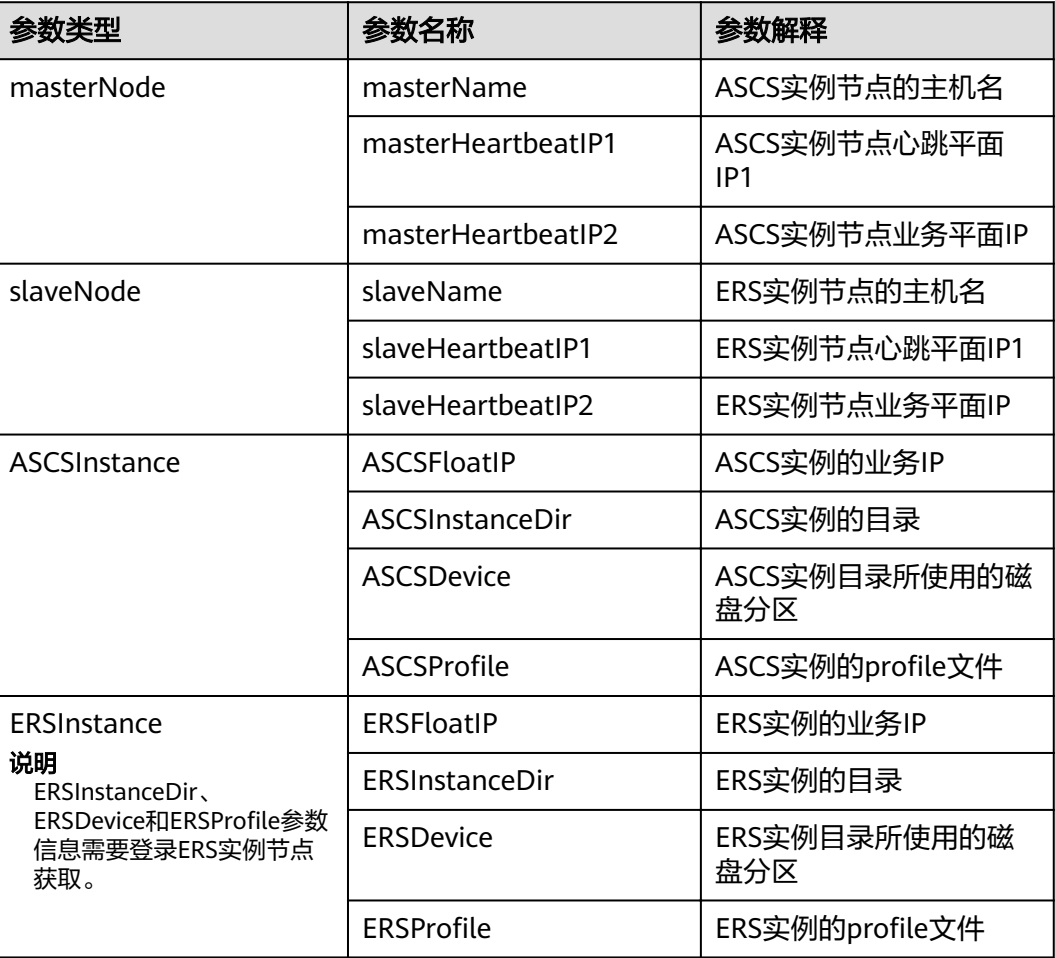

<span id="page-48-0"></span>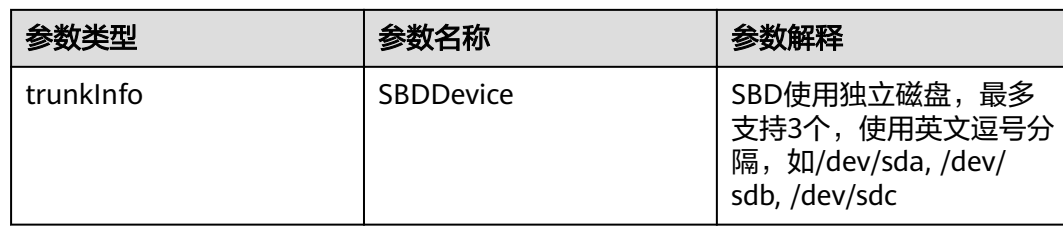

步骤**3** 执行脚本进行HA自动部署。

## **sh ascs\_auto\_ha.sh**

#### 步骤**4** 执行crm status命令,查看资源状态。

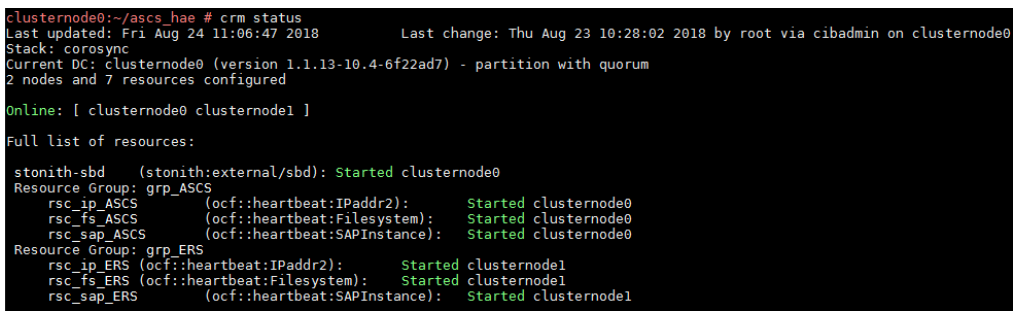

## 说明

HA功能配置完成后,HAE会管理资源,请不要使用其他方式启动或停止资源。如果需要手动执 行一些测试或者修改操作,请先将集群进入维护模式。

crm configure property maintenance-mode=true

修改完成后再退出维护模式。

crm configure property maintenance-mode=false

如果需要对节点进行关机或者重启等操作,请先手动关闭集群服务。

**systemctl stop pacemaker**

虚拟机启动或者重启完成后,需要手动执行以下命令来启动集群服务。

**systemctl start pacemaker**

#### **----**结束

## **3.4.7** 安装 **Data Provider** 软件

需在所有云服务器上安装Data Provider软件, SAP技术支持人员通过该软件收集云服 务器所在的平台信息,以便在SAP系统故障、性能下降时进行定位和分析。

#### 说明

SAP NetWeaver所在的服务器上, 在创建服务器的时候需要为其指定名为 "DataproviderAccess"的Agency,同时也需要安装Data Provider软件。

## 操作步骤

步骤**1** 登录所有云服务器。

步骤**2** 执行以下命令,在云服务器上检查是否已安装Data Provider软件。

#### <span id="page-49-0"></span>**systemctl status hwdataproviderp3**

执行命令后, 查看状态类似下图所示, "Active"为active (Running), 表示已安装 Data Provider软件, 否则请参考《[Data Provider for SAP](https://support.huaweicloud.com/intl/zh-cn/dpug-sap/sap_01_0001.html)用户指南》, 安装Data Provider软件。

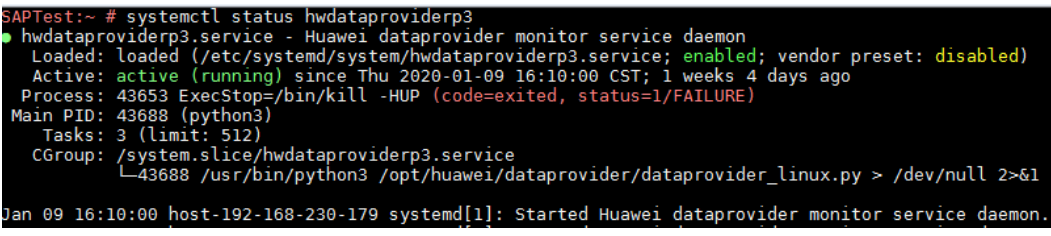

**----**结束

# **3.5** 配置 **iSCSI**(跨 **AZ** 部署 **HA**)

## 操作场景

该操作只在跨AZ部署HA场景下才需要执行。

EVS无法实现跨AZ磁盘共享,所以在跨AZ部署HA场景中,需要规划三台弹性云服务 器,在每台云服务器上各绑定一块SCSI盘并配置iSCSI用作SBD。SAP NetWeaver可与 SAP HANA共享弹性云服务器。云服务器配置如表**3-12**所示。

如果系统内SAP NetWeaver跨3个AZ,则每个AZ内创建一台云服务器。如果系统内 SAP NetWeaver跨2个AZ,则其中一个AZ内创建一台云服务器,另一个AZ内创建两台 云服务器且这三台云服务器必须属于同一个云服务器组。

#### 表 **3-12** 云服务器配置

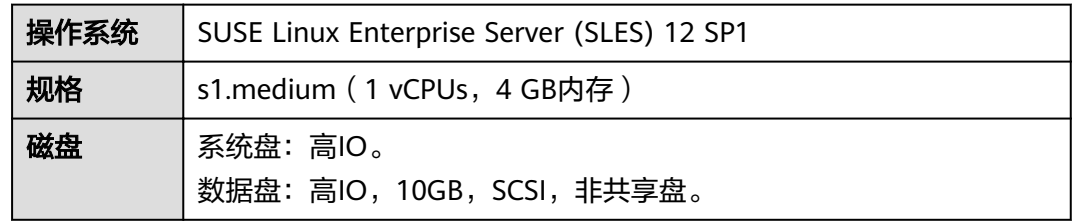

## 前提条件

已成功创建三台弹性云服务器。

## 操作步骤

## 软件安装

#### 说明

安装软件前请更新软件源。命令如下: **zypper ar --refresh** 软件源网络地址 **zypper in open-iscsi yast2-iscsi-lio-server targetcli**

<span id="page-50-0"></span>步骤**2** 执行以下命令,在客户端(SAP NetWeaver实例节点)安装open-iscsi。 **zypper in open-iscsi**

#### 服务端配置

- 步骤**3** 登录其中一台服务端云服务器。
- 步骤**4** 执行以下命令,配置服务自启动。

**systemctl enable targetcli**

**systemctl enable target**

步骤**5** 使用/dev/sda盘,创建一个iblock设备,名称为stonith\_bd,

**targetcli /backstores/iblock create** stonith\_bd /dev/sda

#### 说明

/dev/sda为数据盘盘符,请根据实际情况配置。

步骤**6** 查询iSCSI的iqn号。

#### **iscsi-iname**

回显如下所示: iqn.2003-01.org.linux-iscsi.scsi-0003.x8664:sn.38370da481a5

#### 步骤**7** 指定查询到的的iqn号来创建target。

#### **targetcli /iscsi create** 查询到的**iqn**号

回显如下所示:

server:~ # targetcli /iscsi create Created target iqn.2003-01.org.linux-iscsi.scsi-0003.x8664:sn.38370da481a5. Selected TPG Tag 1. Created TPG 1.

## 步骤**8** 创建lun

**targetcli /iscsi/**iqn.2003-01.org.linux-iscsi.scsi-0003.x8664:sn.38370da481a5**/tpg1/ luns create** /backstores/iblock/stonith\_bd

#### 回显如下所示:

server:~ # targetcli /iscsi/ign.2003-01.org.linux-iscsi.scsi-0003.x8664:sn.38370da481a5/tpg1/luns create / backstores/fileio/stonith bd Selected LUN 0. Created LUN 0.

## 说明

- *iqn.2003-01.org.linux-iscsi.scsi-0003.x8664:sn.38370da481a5*是iqn编号 ,可通过**targetcli ls**命令查看
- /backstores/iblock/stonith\_bd 为步骤**5**创建的iblock设备。

#### 步骤**9** 创建portal。

<span id="page-51-0"></span>**targetcli /iscsi/**iqn.2003-01.org.linux-iscsi.scsi-0003.x8664:sn.38370da481a5**/tpg1/ portals create**

回显如下所示:

server:~ # targetcli /iscsi/iqn.2003-01.org.linux-iscsi.scsi-0003.x8664:sn.38370da481a5/tpg1/portals create Using default IP port 3260 Automatically selected IP address 192.168.124.10. Created network portal 192.168.124.10:3260.

#### 说明

**/**iqn.2003-01.org.linux-iscsi.scsi-0003.x8664:sn.38370da481a5为[步骤](#page-50-0)**8**中的iqn编号 。

#### 步骤**10** 创建ACL。

1. 查看initiatorname.iscsi文件,获取InitiatorName。

#### **cat /etc/iscsi/initiatorname.iscsi**

server:~ #cat /etc/iscsi/initiatorname.iscsi InitiatorName=**iqn.1996-04.de.suse:01:f3cdb3b6ea6a**

2. 使用正确的InitiatorName,创建ACL。

**targetcli /iscsi/**iqn.2003-01.org.linux-iscsi.scsi-0003.x8664:sn.38370da481a5**/ tpg1/acls create** iqn.1996-04.de.suse:01:f3cdb3b6ea6a

回显如下所示

server:~ # targetcli /iscsi/iqn.2003-01.org.linux-iscsi.scsi-0003.x8664:sn.38370da481a5/tpg1/acls create iqn.1996-04.de.suse:01:f3cdb3b6ea6a Created Node ACL for iqn.1996-04.de.suse:01:f3cdb3b6ea6a Created mapped LUN 0.

#### 步骤**11** 关闭鉴权。

**targetcli /iscsi/**iqn.2003-01.org.linux-iscsi.scsi-0003.x8664:sn.38370da481a5**/tpg1 set attribute authentication=0**

#### 回显如下所示

server:~ # targetcli /iscsi/iqn.2003-01.org.linux-iscsi.scsi-0003.x8664:sn.38370da481a5/tpg1 set attribute authentication=0 Parameter authentication is now '0'.

#### 步骤**12** 保存配置。

#### targetcli saveconfig

#### 说明

如果报错,请根据提示找到报错位置,将括号里的".aslist()"删除,然后重新保存配置。

步骤**13** 登录另两台服务端云服务器,重复执[行步骤](#page-50-0)**4**到步骤**12**完成三台云服务器的服务端配 置。

#### 客户端配置

步骤**14** 登录一台SAP NetWeaver实例节点,挂载一台服务端的iSCSI盘。

**iscsiadm -m discovery -t sendtargets -p** 10.0.3.250**:3260**

**iscsiadm -m node -p** 10.0.3.250**:3260 --login**

## 说明

- *10.0.3.250*为服务端IP地址, 3260为iSCSI的默认端口。
- 需要挂载三台服务端的iSCSI盘。
- 可以通过**fdisk -l**命令查看到新增的磁盘。
- 步骤**15** 设置iSCSI开机自动挂载。

**iscsiadm -m node -T** iqn.2003-01.org.linux-iscsi.scsi-0003.x8664:sn.38370da481a5 **-p** 10.0.3.250 **--op update -n node.startup -v automatic**

## 说明

- iqn.2003-01.org.linux-iscsi.scsi-0003.x8664:sn.38370da481a5[为步骤](#page-50-0)**8**中的iqn编号 。
- 10.0.3.250为服务端IP地址。
- 步骤**16** 登录其他SAP NetWeaver实例节点,重复执[行步骤](#page-51-0)**14**到步骤**15**,完成所有客户端配 置。

**----**结束

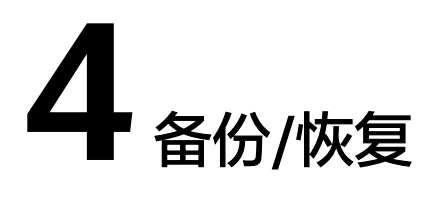

<span id="page-53-0"></span>SAP NetWeaver备份分为两部分,一部分是对SAP NetWeaver ASCS实例中的卷快照 以及相关文件目录的备份/恢复;另一部分是对SAP HANA数据库的备份/恢复,说明如 下:

● SAP NetWeaver ASCS备份/恢复

制定备份策略,定期对ASCS的磁盘创建快照或磁盘备份,需要保证ASCS实例下 Kernel和profile所在的文件目录 (默认为"/usr/sap/<SID>/SYS/profile")均包 含在备份策略内,因为这些文件包含了Kernel、Start profile、Default profile、 Instance profile等参数配置信息,在主AZ发生灾难的时候,可以通过备份文件或 快照文件在备AZ中通过VBS(云硬盘备份服务)恢复SAP NetWeaver系统。

在容灾恢复的时候,需要在另外一个AZ中新安装SAP NetWeaver,并通过备份的 目录文件,覆盖原有目录下的文件,进行恢复;另外再通过VBS(云硬盘备份服 务)将之前创建好的磁盘备份恢复磁盘的内容。

● SAP HANA数据库备份/恢复:

SAP HANA数据库可以通过HANA system/storage replication功能,来保证高可 用及异地容灾恢复。更多SAP HANA相关信息请参考《SAP HANA用户指南(单 节点)》、《SAP HANA用户指南(集群)》的"备份和恢复"章节的说明。更 多SAP HANA数据(包括Data卷,Log卷)的HA/DR,请参见SAP公司的《**[SAP](https://help.sap.com/viewer/6b94445c94ae495c83a19646e7c3fd56/2.0.01/en-US/c4663eabbb571014923a90c70cec566c.html) [HANA Database Backup and Recovery](https://help.sap.com/viewer/6b94445c94ae495c83a19646e7c3fd56/2.0.01/en-US/c4663eabbb571014923a90c70cec566c.html)**》。

云硬盘的备份与恢复请参考公有云上《云硬盘备份用户指南》中"使用备份策略 备份数据"和"使用云硬盘备份恢复数据"章节。

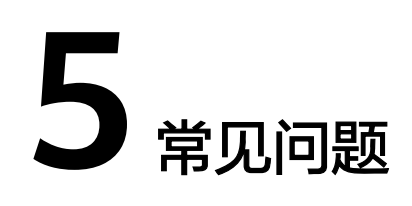

## <span id="page-54-0"></span>5.1 如何解决云服务器中的SAP应用程序不能成功启动?

# **5.1** 如何解决云服务器中的 **SAP** 应用程序不能成功启动?

## 问题描述

由于在"/etc/hosts"文件中存在一行"127.0.0.1 主机名称 主机名称",导致在云服 务器中安装的SAP应用程序不能成功启动,需登录SAP应用云服务器中修改配置,确保 SAP应用软件可以成功启动。

## 说明

只需在SAP应用软件所在的云服务器中执行此操作,SAP HANA所在的云服务器中不需要执行此 操作。

## 操作步骤

- 步骤**1** 以**root**用户登录SAP应用云服务器。
- 步骤**2** 将配置文件中"manage\_etc\_hosts: localhost"内容注释。
	- 1. 执行以下命令,打开Cloud-Init配置文件"/etc/cloud/cloud.cfg"。 **vi /etc/cloud/cloud.cfg**
	- 2. 将配置文件中"manage\_etc\_hosts: localhost"内容注释后保存。 例如: #manage\_etc\_hosts: localhost

```
datasource_list: ['OpenStack']
manage_etc_hosts: localhost
datasource:
 OpenStack:
    # timeout: the timeout value for a request at metadata service
    timeout : 50# The length in seconds to wait before giving up on the metadata
    # service. The actual total wait could be up to
        len(resolvable metadata urls)*timeout
   max wait : 120
```
- 步骤**3** 删除"/etc/hosts"文件中127.0.0.1到主机名称的映射信息。
	- 1. 执行以下命令,打开"/etc/hosts"文件。 **vi /etc/hosts**
	- 2. 删除"/etc/hosts"文件中127.0.0.1到主机名称的映射信息后保存。

```
#
# hosts
                This file describes a number of hostname-to-address
#
                mappings for the TCP/IP subsystem. It is mostly
#
                used at boot time, when no name servers are running.
#
                On small systems, this file can be used instead of a
#
                "named" name server.
# Syntax:
#
# IP-Address Full-Qualified-Hostname Short-Hostname
亜
# special IPv6 addresses
: : 1localhost
                       ipv6-localhost ipv6-loopback
fe00::0 ipv6-localnet
ff00::0 ipv6-mcastprefix
ff02::1 ipv6-allnodes
ff02::2 ipv6-allrouters
ff02::3 ipv6-allhosts
127.0.0.1
               localhost
127.0.0.1
                localhost
                                localhost
127.0.0.1test-xiongp
                                test-xiongp
```
步骤**4** 对于已经安装了SAP应用的云服务器,需重新启动SAP应用;对于还未安装SAP应用的 云服务器,在做完以上配置之后,执行安装SAP软件操作。

## **----**结束

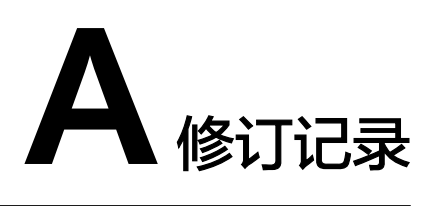

<span id="page-56-0"></span>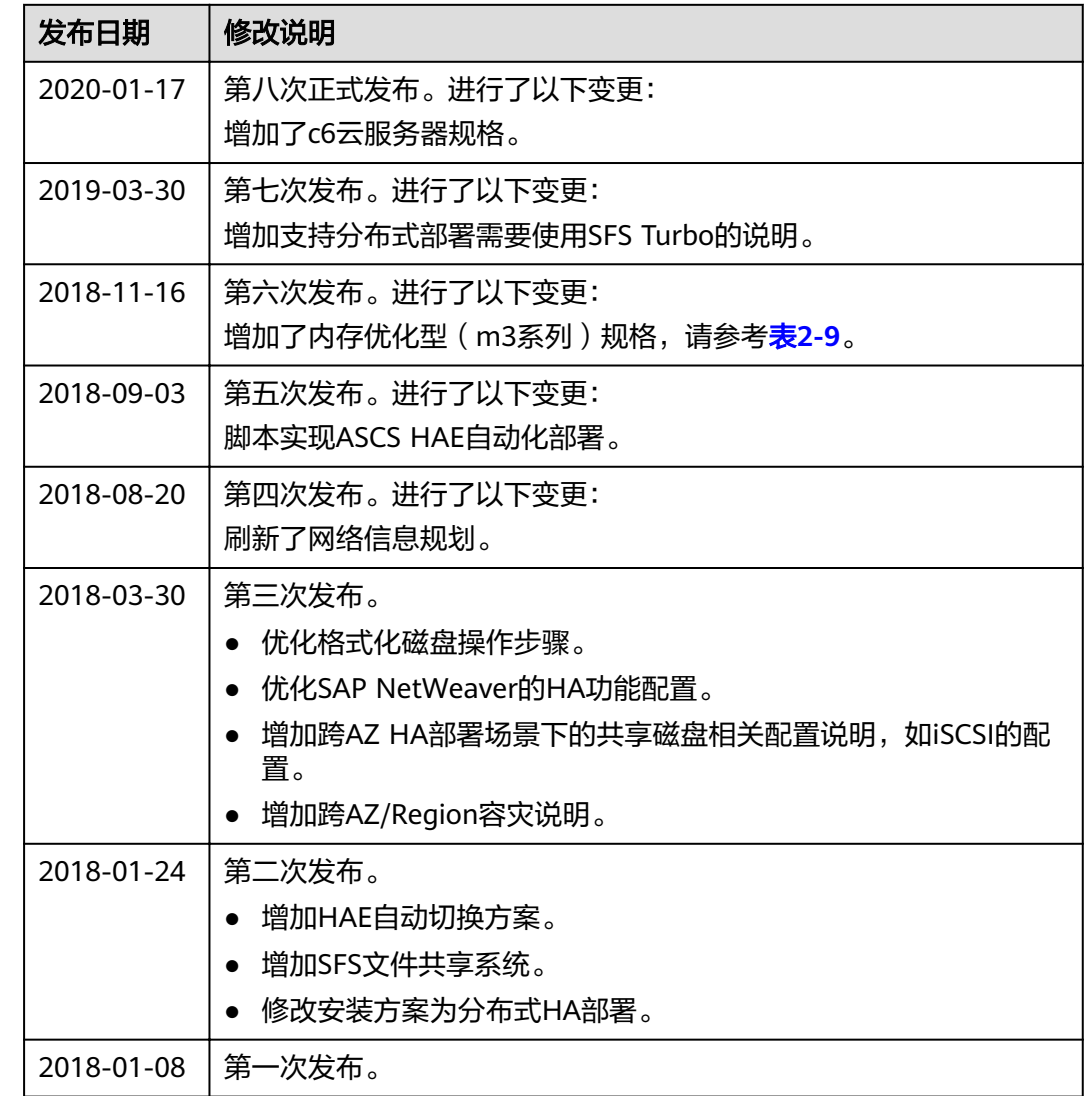